# 应用平台

# **AI** 原生应用引擎用户指南

文档版本 03 发布日期 2024-05-07

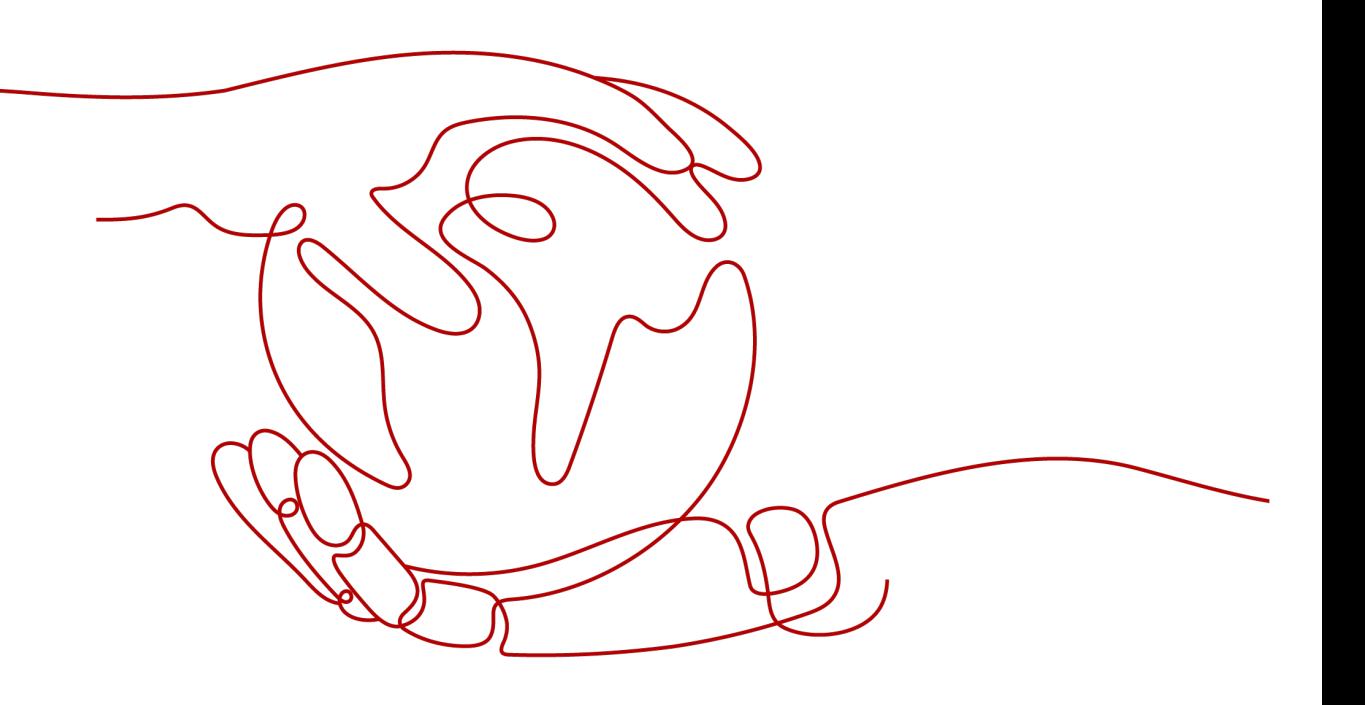

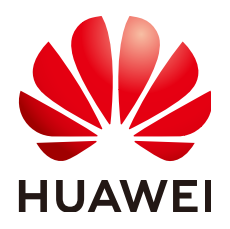

# 版权所有 **©** 华为云计算技术有限公司 **2024**。 保留一切权利。

非经本公司书面许可,任何单位和个人不得擅自摘抄、复制本文档内容的部分或全部,并不得以任何形式传 播。

# 商标声明

**、<br>HUAWE和其他华为商标均为华为技术有限公司的商标。** 本文档提及的其他所有商标或注册商标,由各自的所有人拥有。

# 注意

您购买的产品、服务或特性等应受华为云计算技术有限公司商业合同和条款的约束,本文档中描述的全部或部 分产品、服务或特性可能不在您的购买或使用范围之内。除非合同另有约定,华为云计算技术有限公司对本文 档内容不做任何明示或暗示的声明或保证。

由于产品版本升级或其他原因,本文档内容会不定期进行更新。除非另有约定,本文档仅作为使用指导,本文 档中的所有陈述、信息和建议不构成任何明示或暗示的担保。

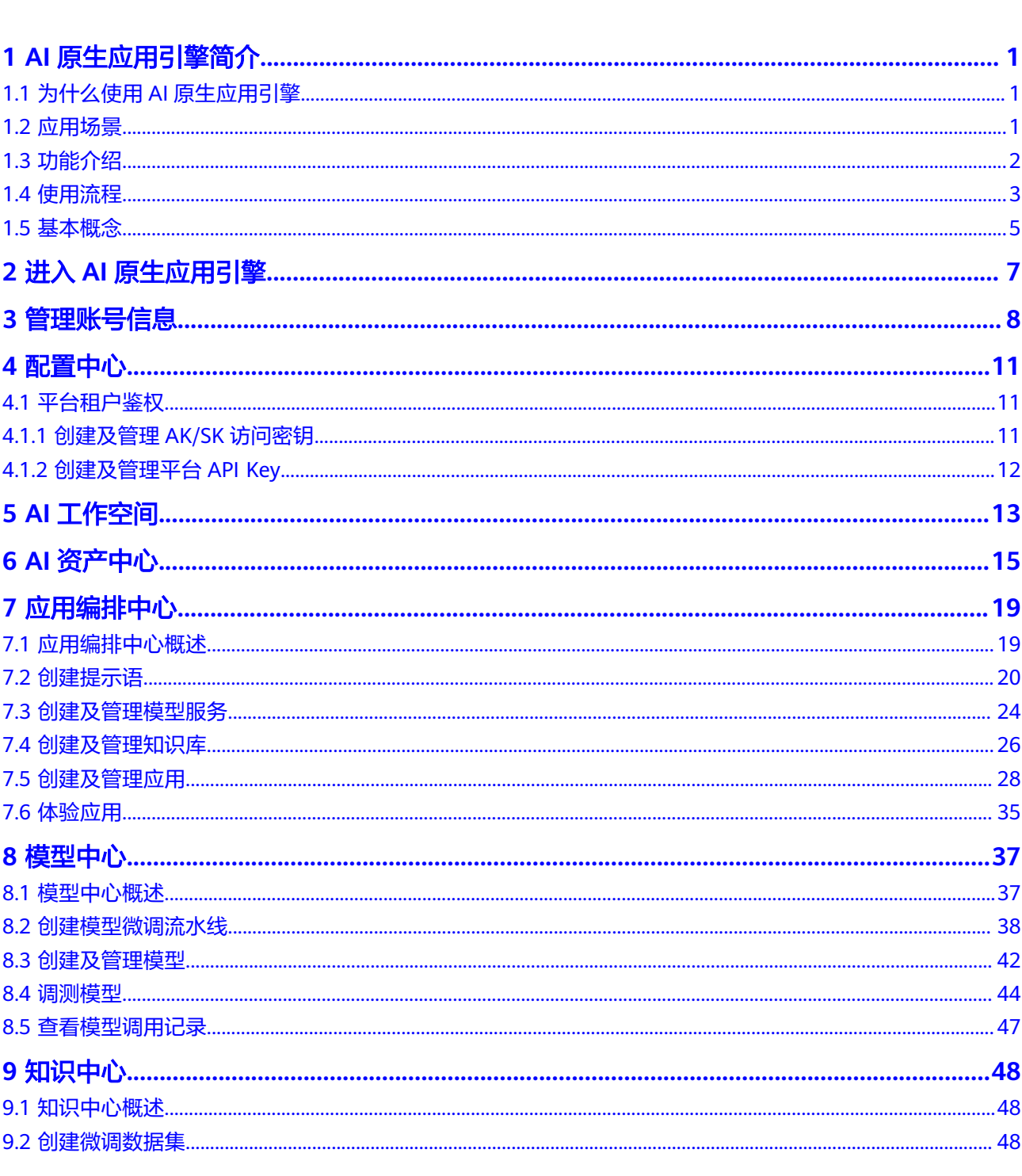

 $\overline{\mathsf{i}}$ i

目录

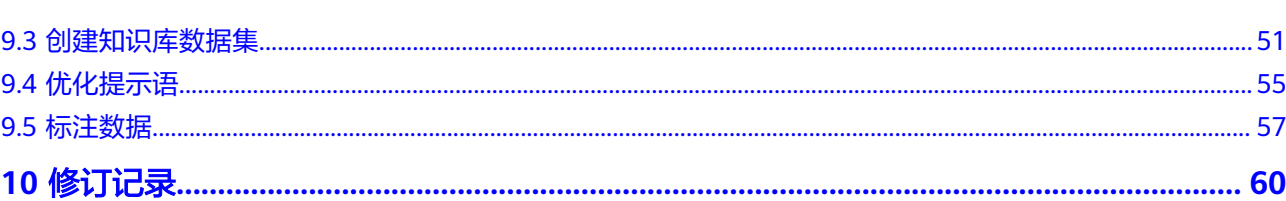

目录

# **1 AI** 原生应用引擎简介

# <span id="page-4-0"></span>**1.1** 为什么使用 **AI** 原生应用引擎

AI原生应用引擎是一站式的企业专属AI原生应用开发平台,该平台面向企业的研发/技 术人员,提供企业专属大模型开发和应用开发的整套工具链,包括数据准备、模型选 择/调优、知识工程、模型编排、应用部署、应用集成等能力,降低智能应用开发门 槛、提升开发效率。AI原生应用引擎助力企业客户将专属大模型能力融入自己的业务 应用链路或对外应用服务中,实现降本增效、改进决策方式、提升客户体验、创新增 长模式等经营目标,完成从传统应用到智能应用的竞争力转型。

# 企业构建 **AI** 原生应用过程中面临的痛点

- 管好大模型难:大模型百花齐放,能力各异,管好大模型难,为应用场景选择表 现最佳模型难。
- 用好大模型难:在企业的复杂场景中,基础大模型效果不佳,且多个大模型结合 缺乏有效手段。
- 获取高质量数据难:高质量数据决定AIGC的高度,企业缺少准备契合行业和企业 的高质量数据集的能力。
- 数据及模型安全保障难:数据是企业的高价值资产,如何防止数据泄露、安全风 险是企业的难题。

# **AI** 原生应用引擎优势

- 提供企业专属大模型开发的整套工具链,包括数据准备、模型选择/调优、知识工 程等能力,广泛纳入业界优秀大模型,快速接入模型,提供行业模型评测能力, 对多系列、多规格、多版本、多领域、多场景的大模型完成分级分权等精细化管 理。
- 提供基于大模型快速构建AI原生应用的整套工具链,支持可视化画布流程编排, 开箱即用的RAG/Prompt模版应用,应用部署及应用集成能力,帮助企业用好大模 型。
- 构建企业应用与大模型之间的安全隔离带,保障AI原生应用安全可信。

# **1.2** 应用场景

面向不同的企业需求,AI原生应用引擎提供不同的功能服务。

<span id="page-5-0"></span>例如,智能对话、以文搜图、NL2SQL等通用应用场景,可在AI原生应用引擎体验各大 模型推理云服务,并通过可视化画布流程编排进行业务集成。

细分领域如金融、电网场景,需要对推理结果进行定制调整,则可在AI原生应用引擎 使用模型在线微调训练功能,快速生成行业场景定制模型服务,满足用户特定需求。

## 对话沟通

针对客户服务和销售团队,通过对话沟通,快速理解并响应客户的需求,以提供 高效的解决方案或产品信息。这包括了使用CRM系统进行客户管理、利用即时通 讯工具与客户进行互动、进行销售拓展,以及提供定制化的服务方案,旨在提高 客户满意度和忠诚度。

● 内容创作

可应用于市场营销和品牌传播部门。根据目标受众的偏好和需求,创作吸引人的 营销文案、视频剧本和故事内容,包括市场研究、内容策划、以及利用各种数字 媒体平台发布和推广内容。帮助企业增强品牌影响力,提高用户参与度和品牌忠 诚度。

分析控制

针对数据分析和业务智能部门,利用先进的数据分析工具和算法,从海量数据中 提取有价值的信息,帮助企业做出基于数据的决策。包括客户行为分析、市场趋 势预测、以及优化业务流程等。帮助企业提高运营效率,降低成本,同时为客户 提供更加个性化的服务。

# **1.3** 功能介绍

AI原生应用引擎的主要功能如表**1-1**所示。

表 **1-1** AI 原生应用引擎功能介绍

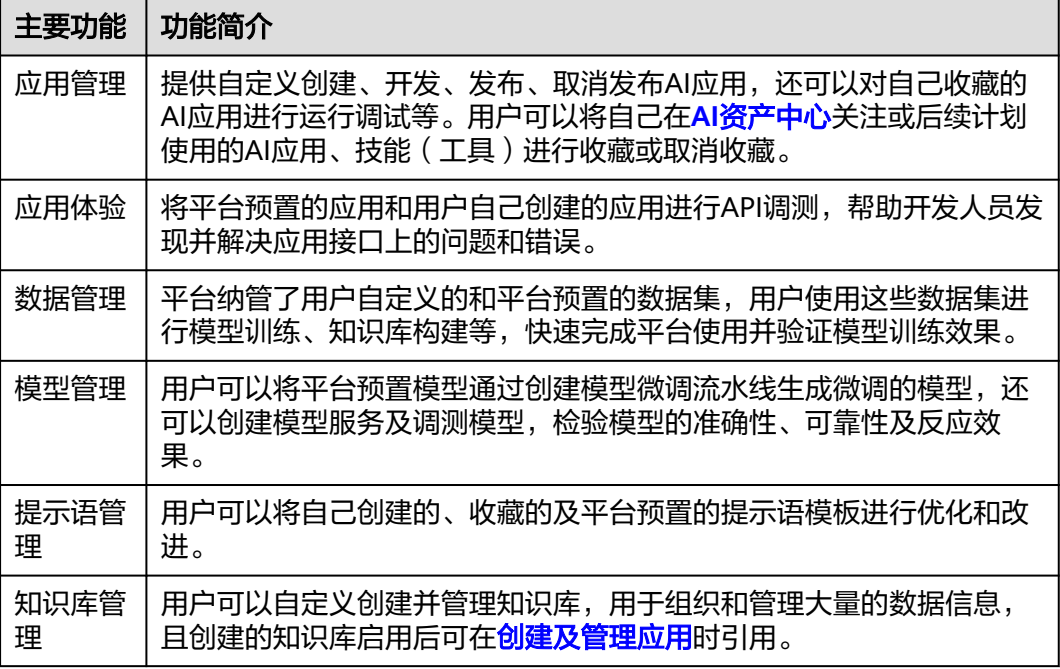

# <span id="page-6-0"></span>**1.4** 使用流程

参考编排应用的流程、[调优大模型的流程、创建知识库的流程](#page-7-0)可帮助您快速上手AI原 生应用引擎的使用流程和核心功能。

# 编排应用的流程

图 **1-1** 编排应用的流程

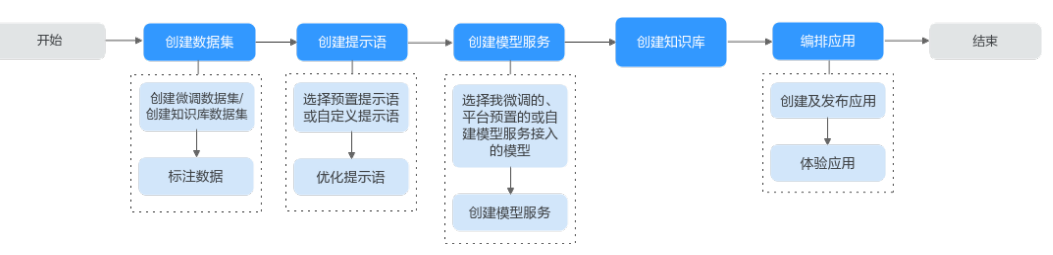

# 表 **1-2** 编排应用的流程详解

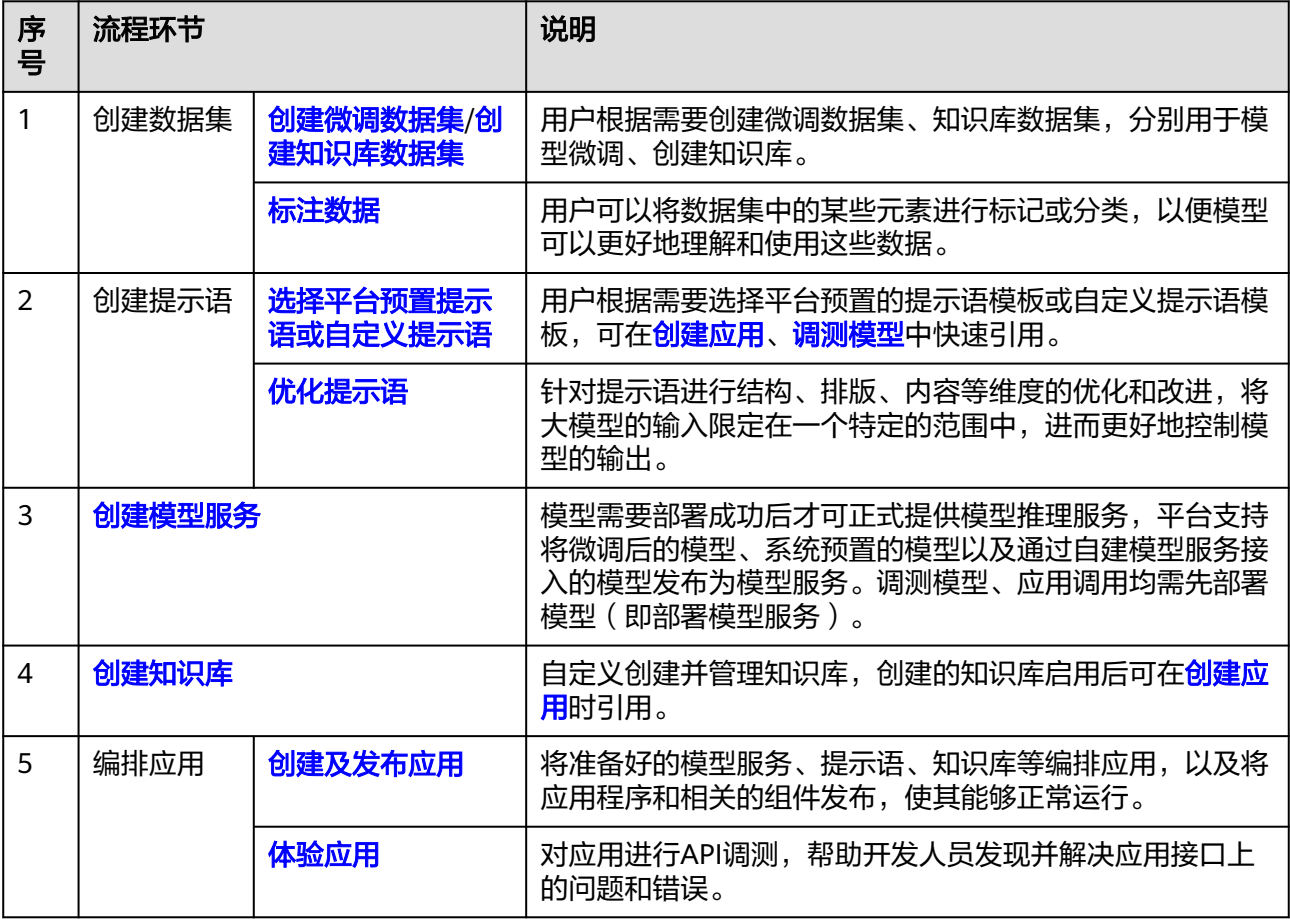

# <span id="page-7-0"></span>调优大模型的流程

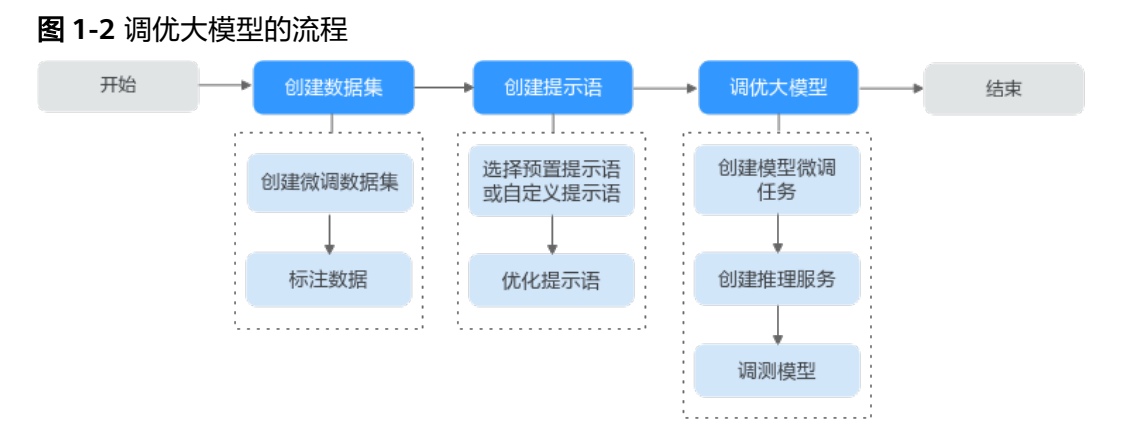

# 表 **1-3** 调优大模型的流程详解

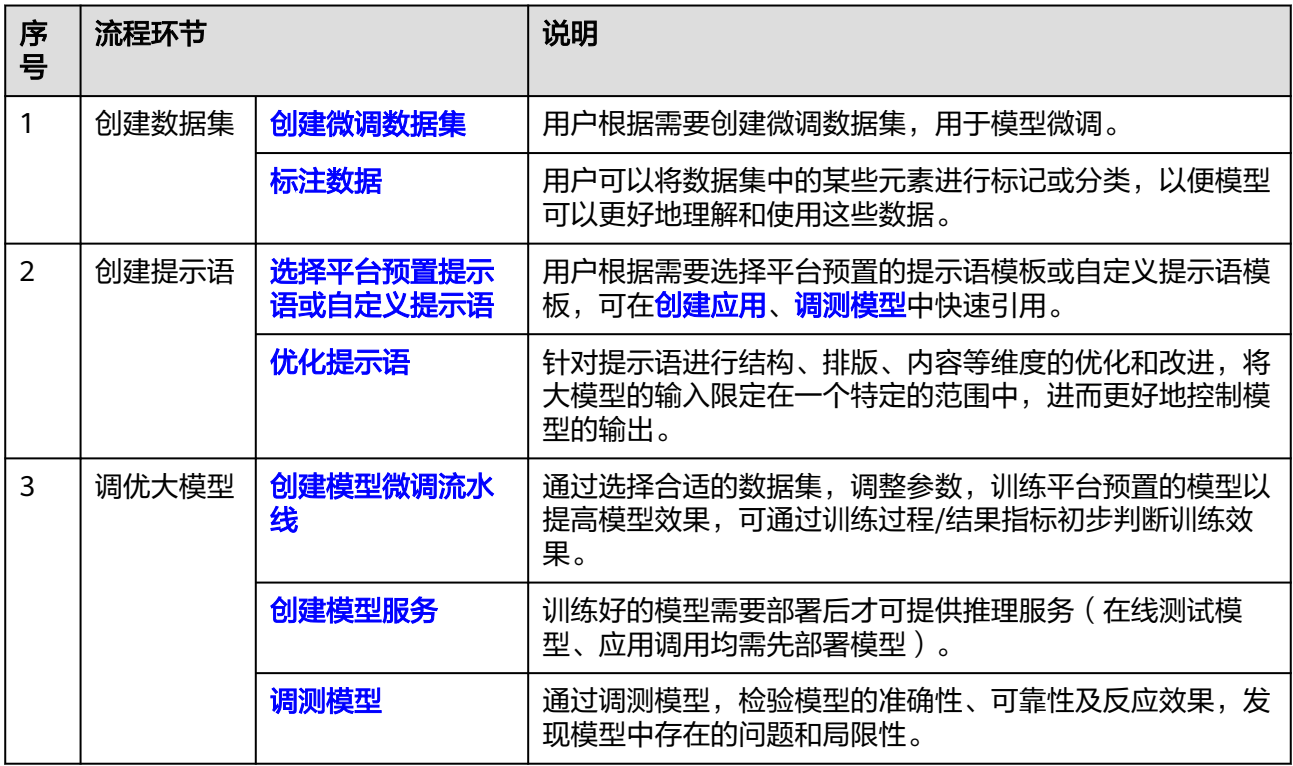

# 创建知识库的流程

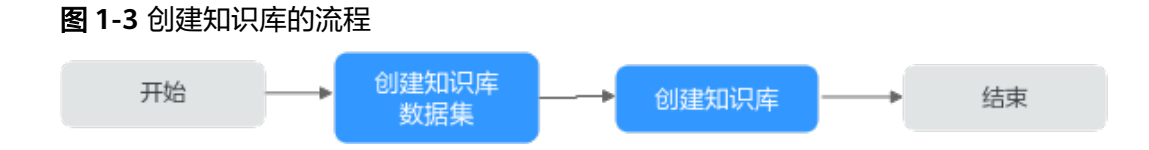

# <span id="page-8-0"></span>表 **1-4** 创建知识库的流程详解

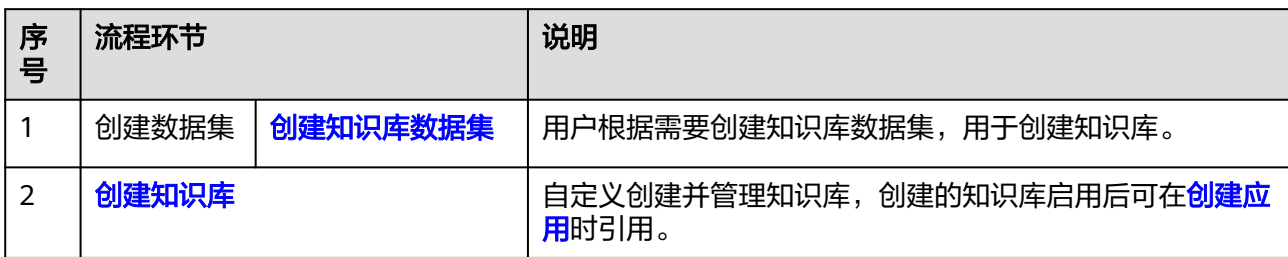

# **1.5** 基本概念

使用之前,请先了解表**1-5**中相关概念,从而更好的使用AI原生应用引擎。

# 表 **1-5** 基本概念说明

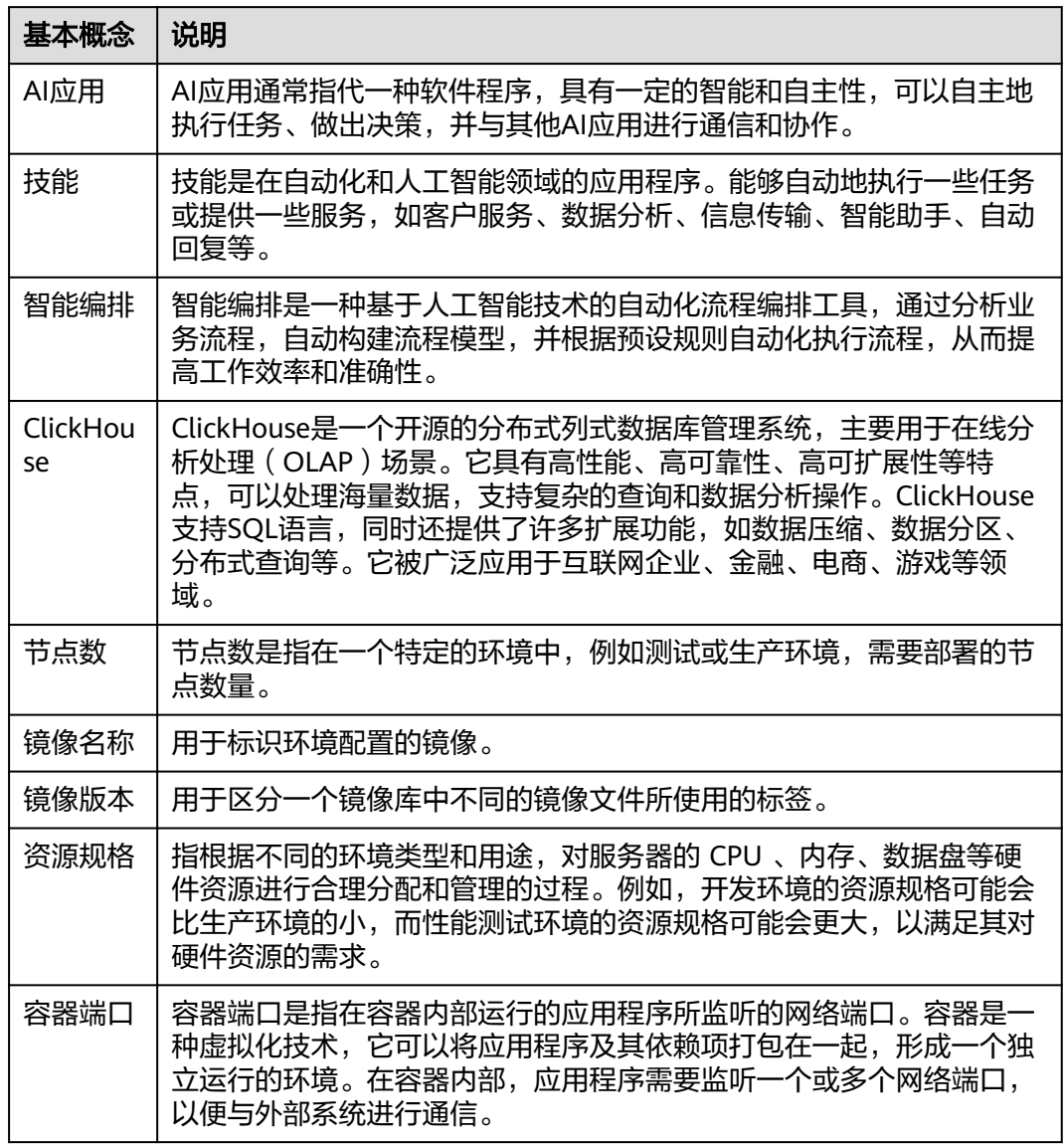

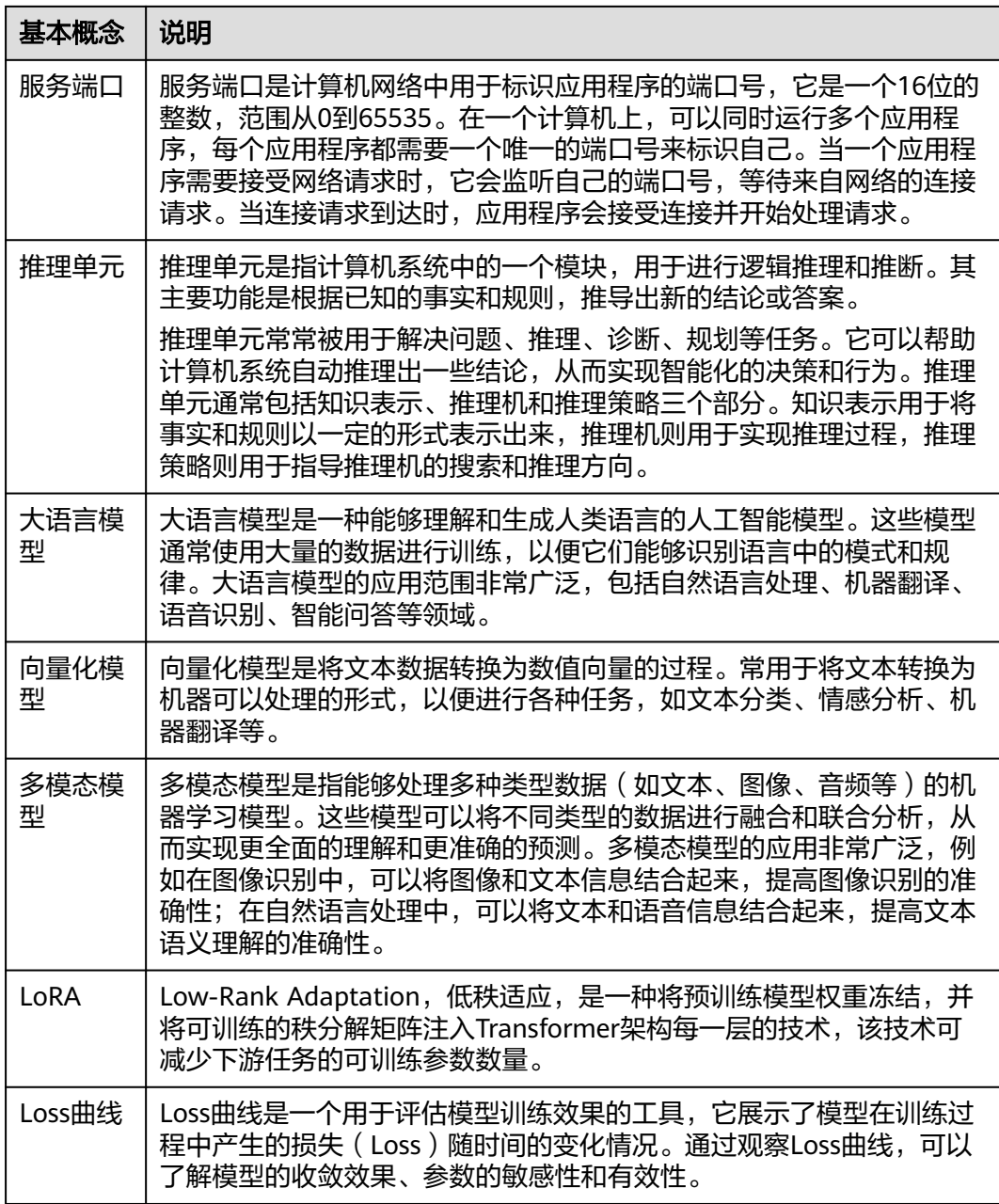

# **2** 进入 **AI** 原生应用引擎

# <span id="page-10-0"></span>前提条件

已开通AI原生应用引擎。

# 操作步骤

- 步骤**1** 登录**AppStage**[业务控制台。](https://appstage.huaweicloud.com/portal/home)
- 步骤2 在快捷入口选择"AI原生应用引擎",进入AI原生应用引擎工作台。

**----**结束

# **3** 管理账号

<span id="page-11-0"></span>在账号信息页面,用户可以便捷的查看当前登录账号的账户信息(账号名、所属部 门),以及修改账号密码。为保障账号安全,建议定期更新密码。

# 查看账号信息

在AI原生应用引擎工作台,鼠标光标移至右上角登录的用户名,弹出"账号信息"页 面可,可查看当前登录用户的账户信息:账号名、所属部门。

# 修改成员账号密码(通过 **OrgID** 创建的成员账号)

适用于通过**添加成员**加入组织的成员账号修改密码。为保障账号安全,建议定期更新 密码。

- 步骤1 在AI原生应用引擎工作台,鼠标光标移至右上角登录的用户名,弹出"账号信息"页 面。
- 步骤**2** 在"账号信息"页面,单击"修改密码"。
- 步骤**3** 为确认本人操作需进行身份验证,可选择手机短信验证码方式或邮件验证码方式。

说明

- 如果该账号已同时绑定手机号码和邮箱,则可使用手机短信验证码方式或邮件验证码两种方 式。
- 如果该账号仅绑定手机号码或邮箱其中一个,则相应的只需使用手机验证码方式或邮政验证 码一种方式。
- 手机短信验证码验证方式的操作如下:
	- a. 单击"获取验证码"。
	- b. 输入手机上收到的短信验证码,单击"确定"。
- 邮件验证码验证方式的操作如下:
	- a. 单击"选择其他验证方式"。
	- b. 勾选使用邮箱的方式,单击"下一步"。
	- c. 单击"获取验证码"。
	- d. 输入邮箱收到的邮件验证码,单击"确定"。

# 步骤**4** 在"重置帐号密码"页面,输入旧密码、新密码及再次输入新密码,单击"确定"。

### 说明

密码需满足以下要求:

- 至少8个字符。
- 至少包含字母和数字,不能包含空格。
- 密码强度:勿使用其他账号的密码。

如果忘记旧密码,可通过如下操作找回密码:

- 1. 单击"忘记旧密码"。
- 2. 在"找回密码"页面,输入华为账号(注册账号的手机号或邮件地址)。
- 3. 输入图形验证码,单击"下一步"。
- 4. 单击"获取验证码",输入相应的邮件验证码或手机验证码,再单击"下一 步"。
- 5. 设置新密码并确认新密码,单击"确定"。

### 说明

- 密码需满足以下要求:
	- 至少8个字符。
	- 至少包含字母和数字,不能包含空格。
	- 密码强度: 勿使用其他账号的密码。
- 如果您有其他设备使用此账号,设置新密码后需重新登录,以确保正常使用华为服务。

### **----**结束

# 修改个人华为账号的密码

适用于修改个人华为账号(包括购买AppStage的租户开通者的个人华为账号、通[过邀](https://support.huaweicloud.com/usermanual-wiseconsole/appstage_04_0019.html) [请成员](https://support.huaweicloud.com/usermanual-wiseconsole/appstage_04_0019.html)加入组织的个人华为账号)的密码。为保障账号安全,建议定期更新密码。

- 步骤**1** 鼠标光标移至右上角登录的用户名,弹出"账号信息"页面。
- 步骤**2** 在"账号信息"页面,单击"修改密码",进入华为账号的"帐号与安全"页面。
- 步骤**3** 在"安全中心"区域单击"重置帐号密码"右侧"重置"。
- 步骤**4** 在"重置帐号密码"页面,输入旧密码、新密码及再次输入新密码,单击"确定"。

### 说明

密码需满足以下要求:

- 至少8个字符。
- 至少包含字母和数字,不能包含空格。
- 密码强度: 勿使用其他账号的密码。

如果忘记旧密码,可通过如下操作找回密码:

- 1. 单击"忘记旧密码"。
- 2. 在"找回密码"页面,输入华为账号(注册账号的手机号或邮件地址)。
- 3. 输入图形验证码,单击"下一步"。
- 4. 单击"获取验证码",输入相应的邮件验证码或手机验证码,再单击"下一 步"。
- 5. 设置新密码并确认新密码,单击"确定"。

说明

- 密码需满足以下要求:
	- 至少8个字符。
	- 至少包含字母和数字,不能包含空格。
	- 密码强度:勿使用其他账号的密码。
- 如果您有其他设备使用此账号,设置新密码后需重新登录,以确保正常使用华为服务。

**----**结束

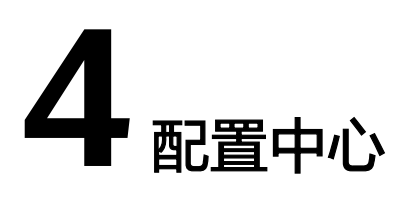

# <span id="page-14-0"></span>**4.1** 平台租户鉴权

# **4.1.1** 创建及管理 **AK/SK** 访问密钥

AK/SK访问密钥是每个用户单独的身份认证,是个人调用应用接口的依据,必须妥善 保管。租[户开发的应用在](#page-31-0)调用平台接口时需要进行平台鉴权认证,可以使用"AK/SK 访问密钥"进行平台的鉴权认证。

# 操作须知

- 如果访问密钥泄露,会带来数据泄露风险。且每个访问密钥仅能下载一次,为了 账号安全性,建议您定期更换并妥善保存访问密钥。
- 若您的访问密钥已丢失,您可创建新的访问密钥并停用原有的访问密钥。
- 每个租户最多只能拥有两个访问密钥。

# 创建 **AK/SK** 访问密钥

- 步骤**1** 在AI原生应用引擎工作台的左侧导航栏选择"配置中心 > 平台租户鉴权"。
- 步骤**2** 在"平台租户鉴权"页面,选择"AK/SK访问密钥"页签。
- 步骤**3** 单击"新增访问密钥",在"新增访问密钥"对话框,输入描述,单击"确定"。

说明

为了保证历史兼容性,会使用访问密钥创建作为初始值。

步骤**4** 创建成功后,在"创建成功"对话框,单击"立即下载"及时下载并保存访问密钥, 否则弹窗关闭后将无法再次获取该密钥信息,但可重新创建新的密钥。

**----**结束

# 删除 **AK/SK** 访问秘钥

密钥删除后无法恢复,请谨慎删除。

- <span id="page-15-0"></span>步骤**1** 在"平台租户鉴权"页面,选择"AK/SK访问秘钥"页签。
- **步骤2** 在AK/SK访问秘钥列表中,单击"操作"列"删除"。
- 步骤**3** 在"删除访问密钥"对话框,单击"确定",即可删除不需要的访问密钥。

### **----**结束

# **4.1.2** 创建及管理平台 **API Key**

API Key是每个用户单独的身份认证,是个人调用应用接口的依据,必须妥善保管。租 [户开发的应用在](#page-31-0)调用平台接口时需要进行平台鉴权认证,可以使用"平台API Kev"讲 行平台的鉴权认证。

# 背景信息

对于华为或者第三方运营的商业化模型服务,支持通过API接入到AI原生应用引擎。模 型运营方负责模型能力及技术支持,租户自行在模型运营方订购服务,或者通过云市 场订购模型服务后,在AI原生应用引擎创建平台API Key,即可通过AI原生应用引擎平 台调用模型接口。

# 创建 **API Key**

- 步骤**1** 在AI原生应用引擎工作台的左侧导航栏选择"配置中心 > 平台租户鉴权"。
- 步骤**2** 在"平台租户鉴权"页面,选择"平台API Key"页签,单击"新增平台API Key"。
- 步骤**3** 在"新增平台API Key"对话框中的输入框设置API Key名称,用以区分API Key。

### 说明

最多可添加10个平台API Key。

- 步骤**4** 单击"确定",新建的API Key显示在API Key列表中。
- **步骤5** (可选)在列表中单击□ 可快速复制各API Key。

### **----**结束

# 删除 **API Key**

删除API Key后无法恢复,请谨慎删除。

- 步骤1 在"配置中心 > 平台租户鉴权 > 平台API Key"页面的API Key列表中, 单击"操作" 列"删除"。
- 步骤**2** 在"删除平台API Key"对话框,单击"确定",即可删除不需要的API Key。

## **----**结束

# 5<br>AI 工作空间

<span id="page-16-0"></span>在AI原生应用引擎工作台左侧导航栏选择"AI工作空间",进入AI工作空间页面,可 获得系统中各资源数据概览及产品的相关快速指引。

AI工作空间页面分为数据统计、选择应用创建类型、操作指引三个区域,如<mark>图5-1</mark>所 示,各区域的功能说明如表**[5-1](#page-17-0)**所述。

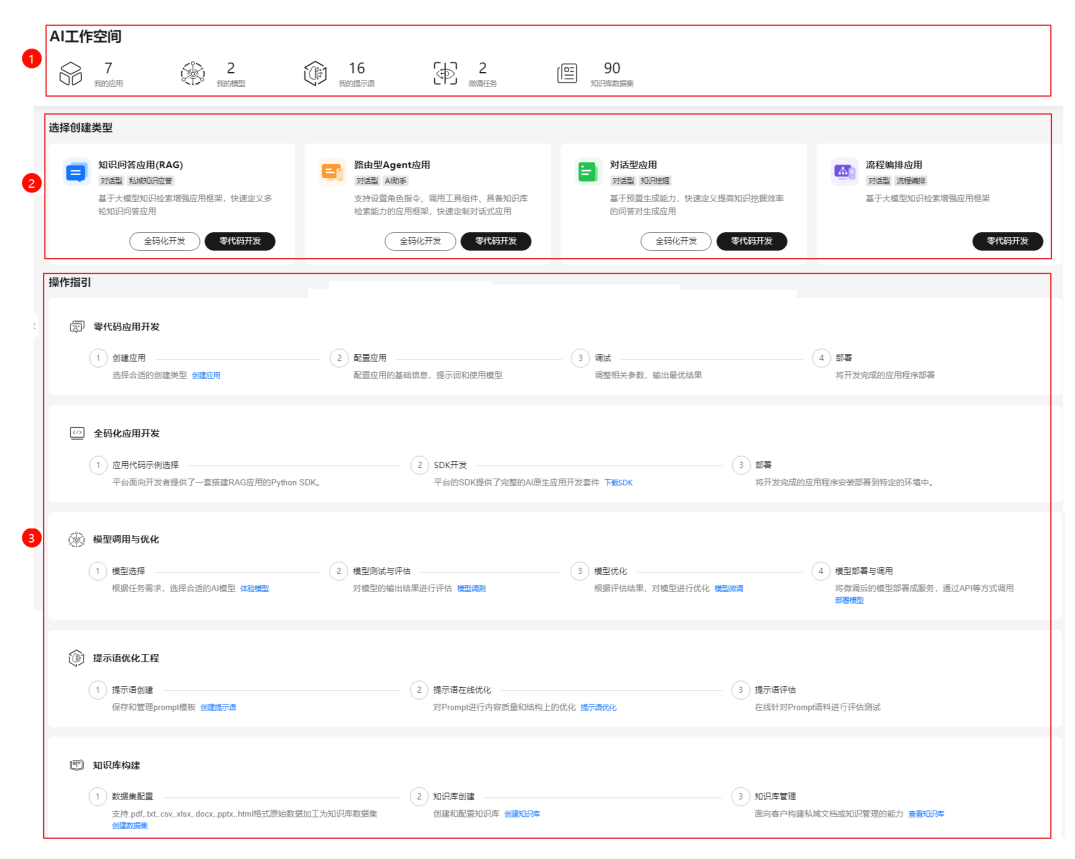

图 **5-1** AI 工作空间

# <span id="page-17-0"></span>表 **5-1** AI 工作空间页面说明

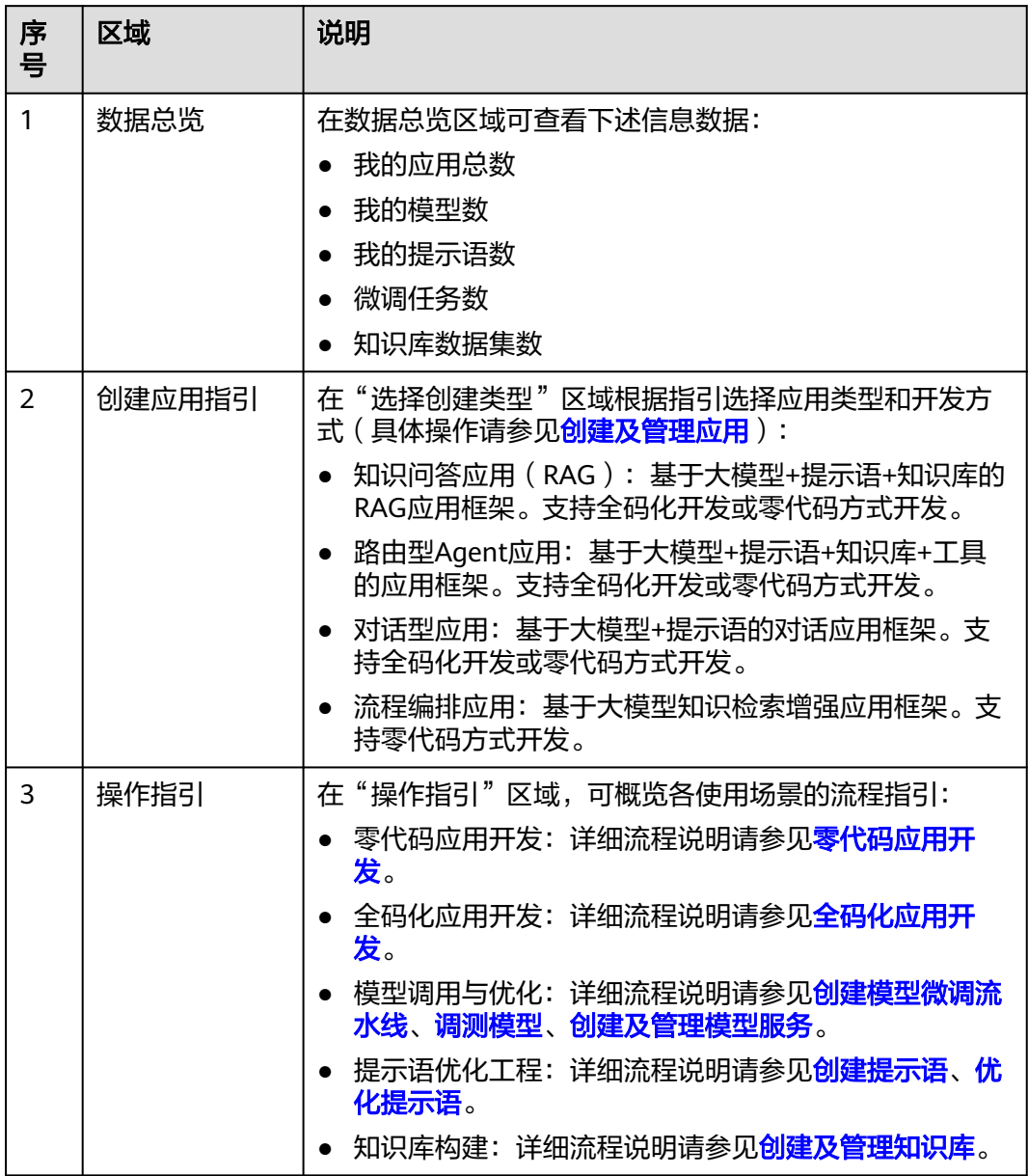

# **6 AI** 资产中心

<span id="page-18-0"></span>资产中心是一个展示和推荐各种人工智能应用的平台,让用户可以方便地下载和使用 不同的AI应用。AI应用广场有不同的类型,包括AI应用、技能等,用户可以直接使用 或者二次开发后使用,享受AI带来的便利和乐趣。

# 操作步骤

- 步骤**1** 在AI原生应用引擎工作台的左侧导航栏选择"AI资产中心"。
- 步骤**2** 在"AI资产中心"页面可依次展开平台预置的AI应用、技能、大模型、数据集、提示 语模板页签,可执行如表**6-1**所示的操作。

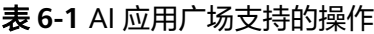

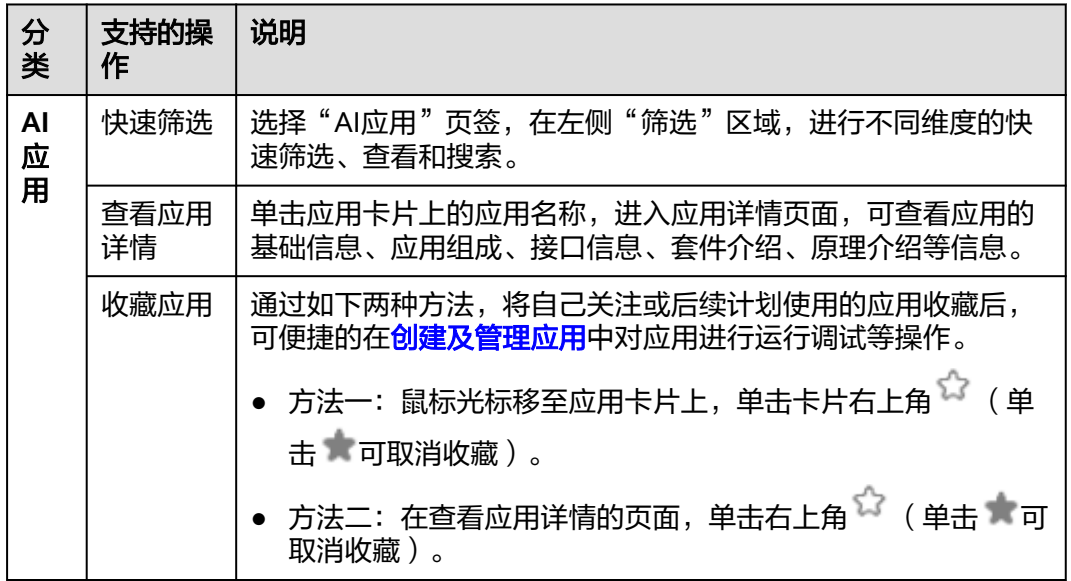

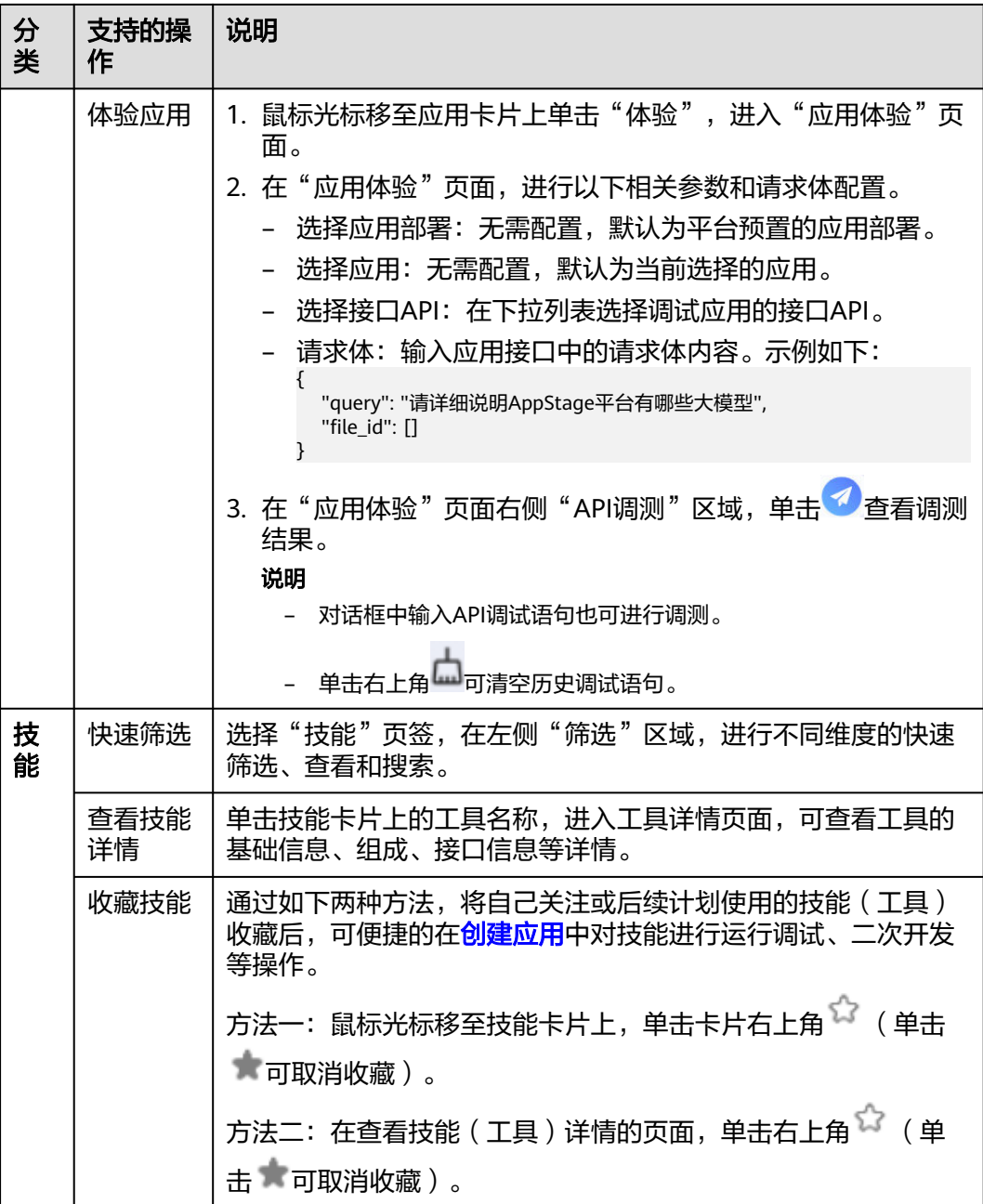

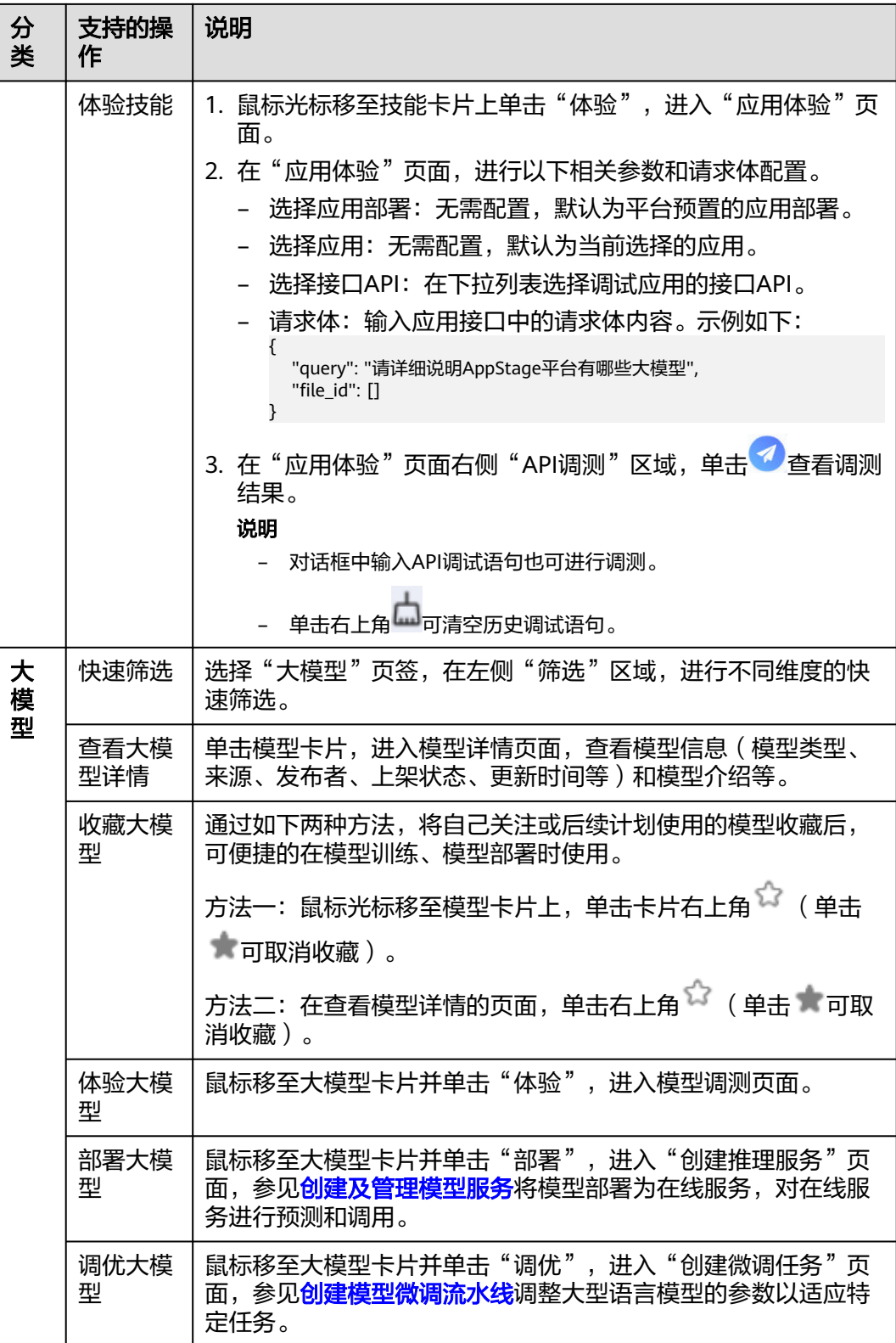

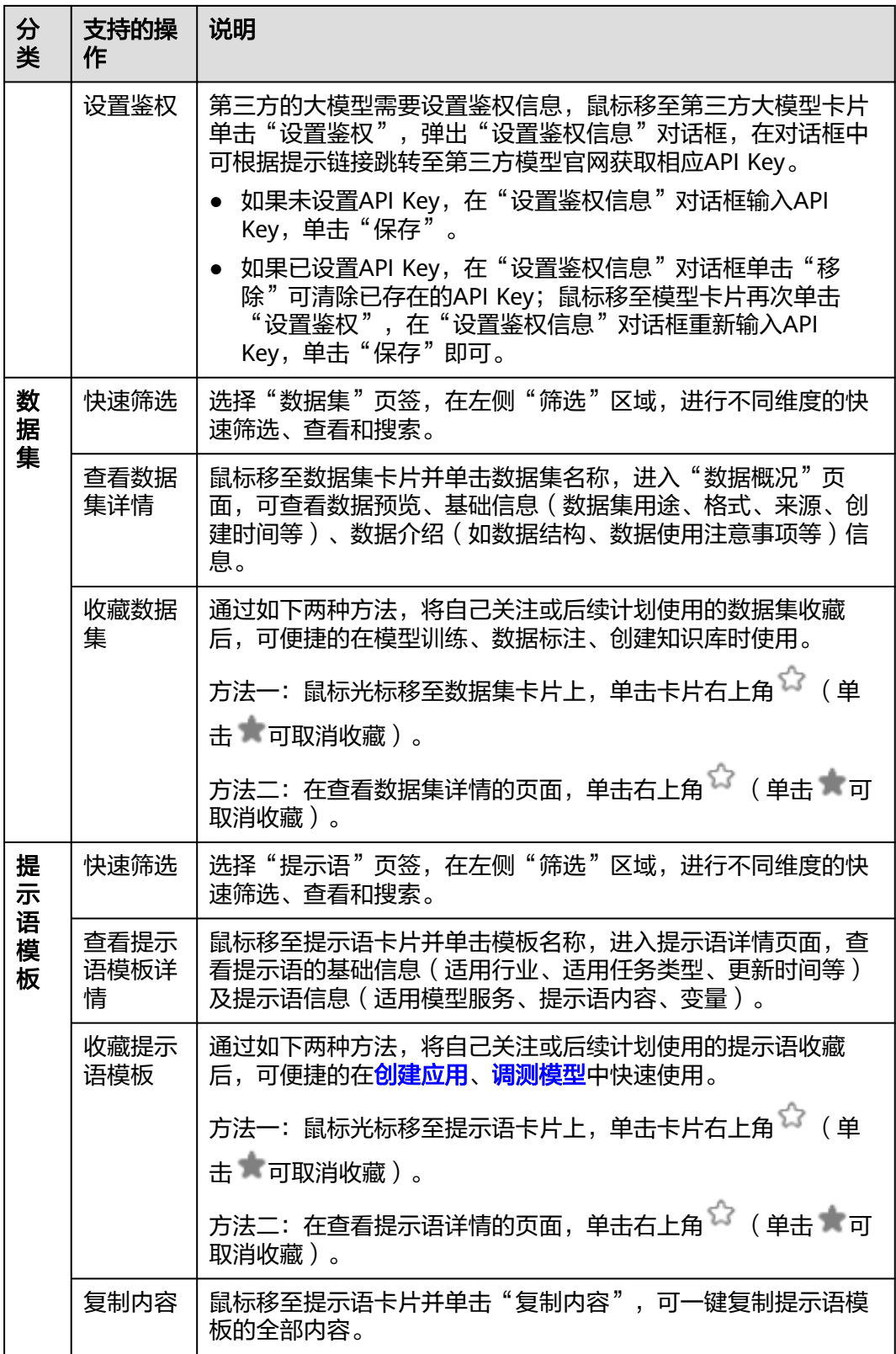

**----**结束

# **7** 应用编排中心

# <span id="page-22-0"></span>**7.1** 应用编排中心概述

在应用编排中心,用户可以选择零代码应用开发,即通过提示语编辑的方式,结合大 模型,提供行为说明,引入数据集,工具等能力,完成智能体开发;也可以选择全码 化应用开发,即基于SDK或API的灵活开发模式,进行多范式开发。

# 操作指引

图 **7-1** 应用编排中心操作指引

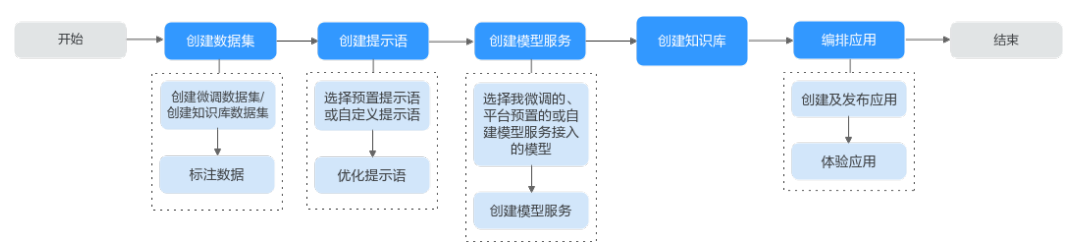

# 表 **7-1** 应用编排中心操作指引详解

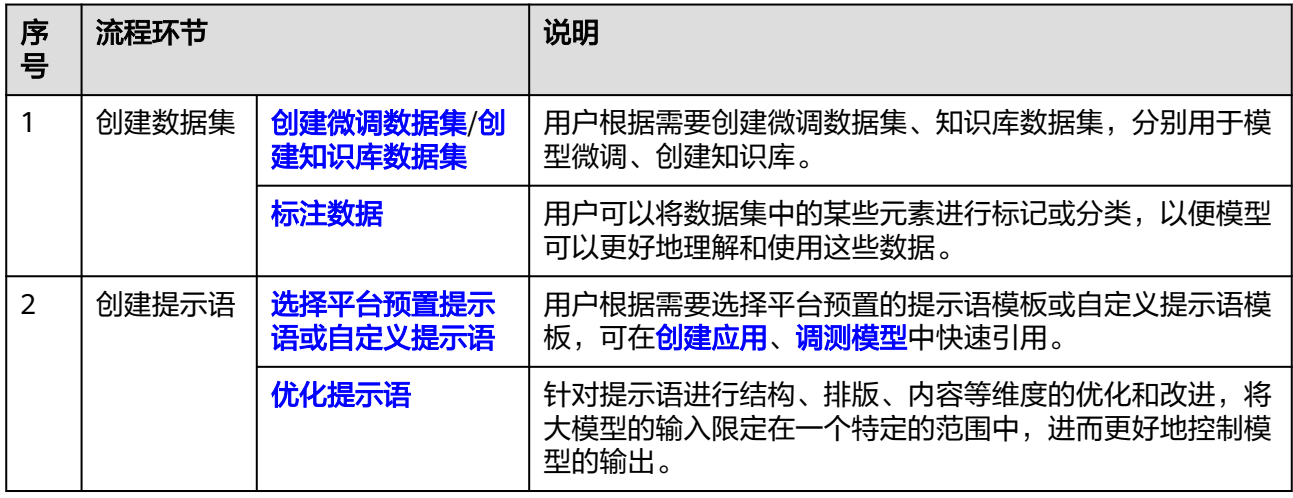

<span id="page-23-0"></span>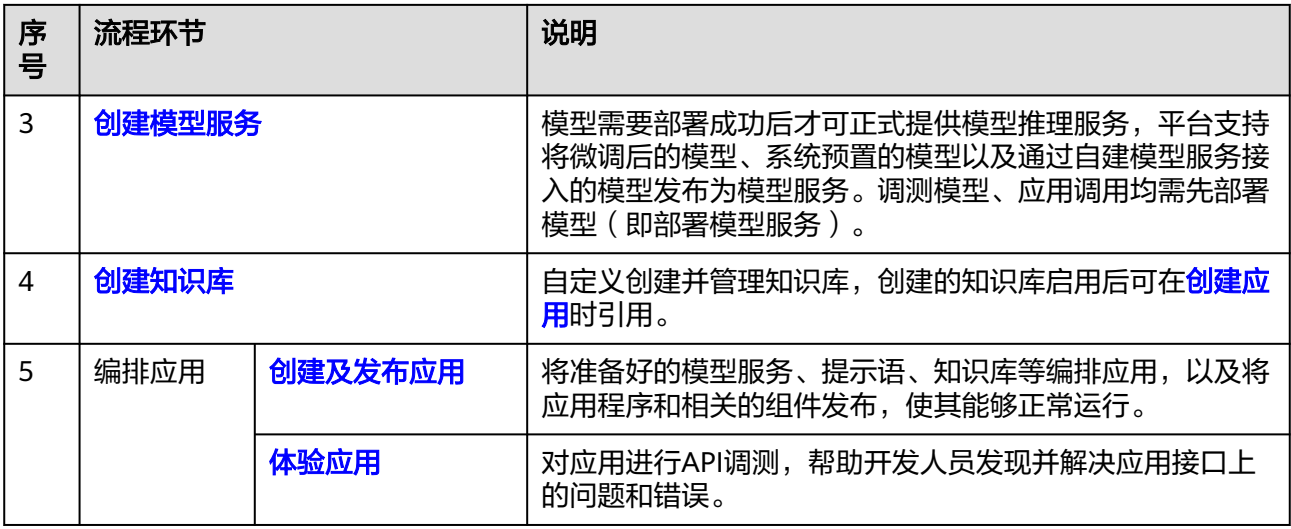

# **7.2** 创建提示语

提示语是给大模型的指令。它可以是一个问题、一段文字描述,也可以是带有一堆参 数的文字描述,用于在对话或文章中的一些简短的、不太明确的线索或暗示,推进引 导对话的发展,或者增加故事的复杂性和深度。大模型会基于提示语所提供的信息, 生成对应的文本或者图片。

# 提示语模板

AI[资产中心](#page-18-0)的"提示语模板"页签中预置了多款提示语模板,用户可一键快速复制内 容并收藏至自己的提示语管理中,这些模板是基于大量应用场景下的经验或者训练语 料而总结出一些优质的提示语组成结构,将其抽离成为一种模板,支持一键快速复制 内容、收藏、在线优化等功能。

用户创建的、收藏的以及平台预置的提示语模板都可在[创建及管理应用](#page-31-0)、[调测模型中](#page-47-0) 快速引用。

# 操作步骤

- 步骤**1** 在AI原生应用引擎工作台的左侧导航栏选择"应用编排中心 > 我的提示语"。
- 步骤**2** 在"我的提示语 > 我创建的"页面,单击右上角"创建提示语"。
- **步骤3** 在"创建提示语"页面,参照**表7-2**进行基础配置后,单击"下一步"。

### 表 **7-2** 提示语基础配置参数说明

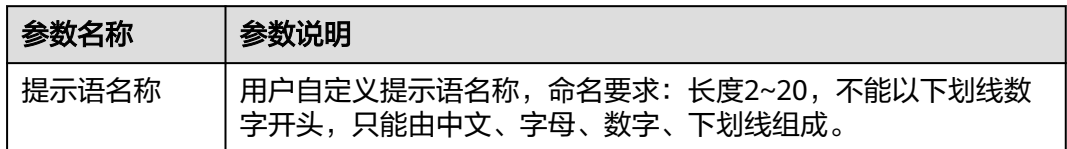

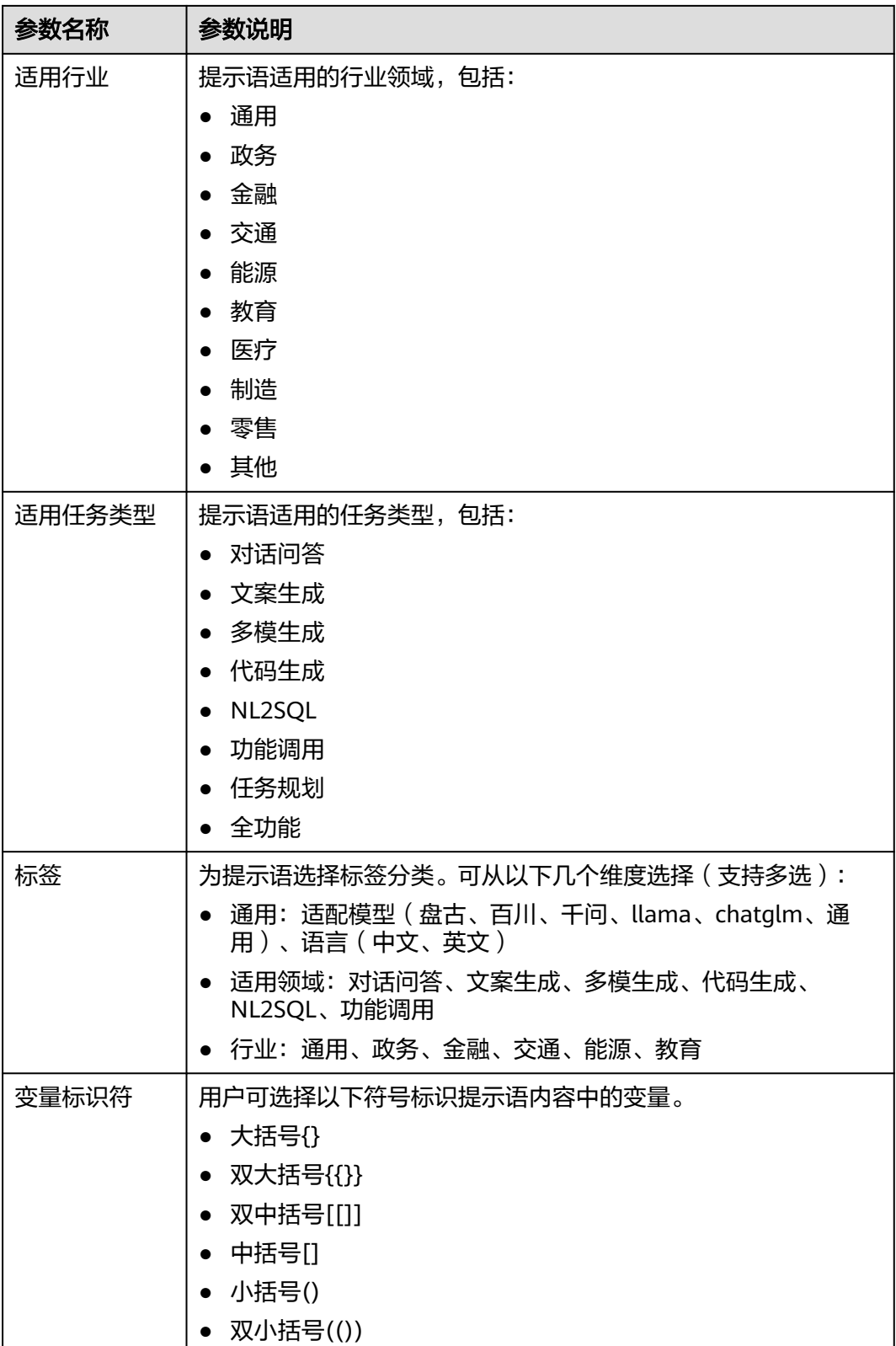

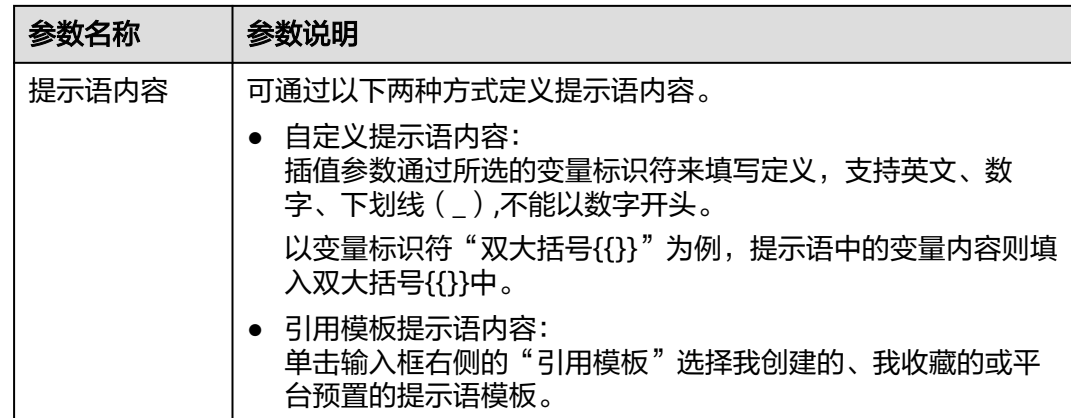

步骤**4** 在"在线调优"页面,参照表**7-3**进行参数配置。

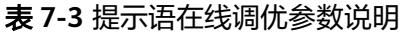

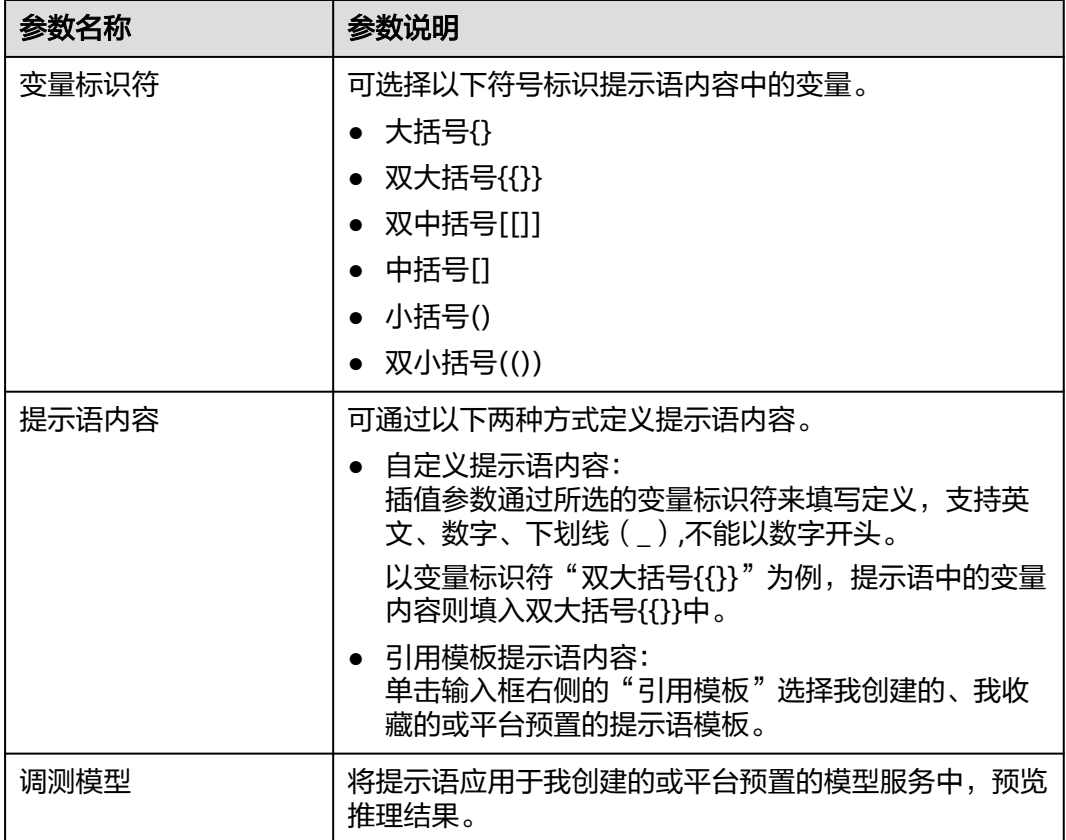

单击"更多参数配置",可配置调测模型的相关参数,如<mark>表[7-4](#page-26-0)</mark>所示。

### <span id="page-26-0"></span>表 **7-4** 调测模型更多参数配置说明

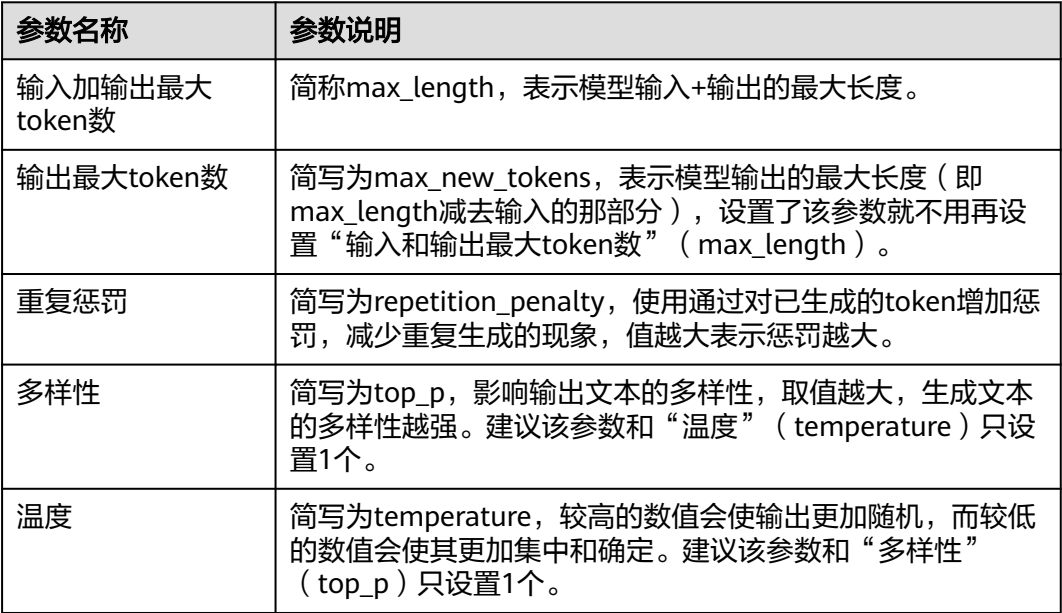

步骤**5** 单击"获取推理结果",可查看提示语应用于调测模型的测试结果。

针对推理结果,用户可通过以下操作对提示语进行结构、排版、内容等维度进行优化 和改进。

- 单击"执行优化",系统将对提示语模板进行首次优化。
- 单击"重新优化",系统将对提示语模板进行多轮优化。
- 步骤**6** 提示语内容优化达到需要结果后,单击"采纳"可将最终优化的提示语内容一键覆盖 至提示语内容中;单击"复制"可复制最终优化的提示语内容,用户可自行根据需要 使用。
- 步骤7 单击"保存",创建提示语完成,在"我创建的"页面的提示语列表中可看到新建的 提示语模板。

### **----**结束

# 更多操作

创建提示语完成后,可执行如下表**7-5**所示的操作。

### 表 **7-5** 更多操作

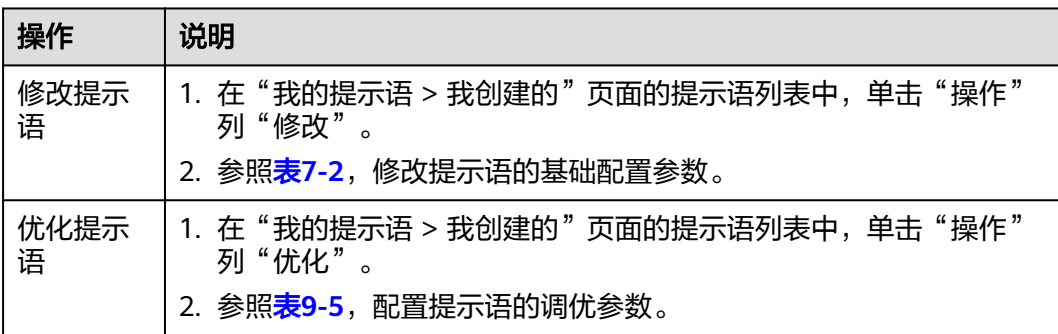

<span id="page-27-0"></span>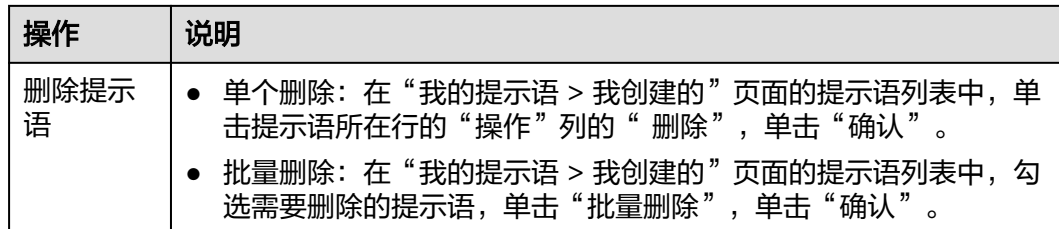

# **7.3** 创建及管理模型服务

模型需要部署成功后才可正式提供模型服务,平台支持将微调后的模型、系统预置的 模型以及通过自建模型服务接入的模型发布为模型服务,生成的模型服务可用于创建 应用或调测模型。

# 前提条件

- 已购买推理单元资源,具体购买方法请参见购买**AI**[原生应用引擎包年包月资源](https://support.huaweicloud.com/usermanual-preparations/appstage_04_0005.html)。
- 由于在线运行需消耗资源,请确保账户有可用资源,且用户费用状态正常。
- 已准备好模型,具体请参见<mark>[创建及管理模型](#page-45-0)</mark>。

# 创建模型服务

- 步骤**1** 在AI原生应用引擎工作台的左侧导航栏选择"应用编排中心 > 我的模型服务"。
- 步骤**2** 在"我的模型服务"页面右上角单击"创建模型服务"。
- 步骤**3** 在"创建模型服务"页面,配置基础信息参数,包括服务名称、服务描述(可选)。
	- 服务名称: 自定义模型名称,支持中文、英文、数字、下划线(\_), 2-20个字符以 内,不能以下划线为开头。
	- 服务描述(可选): 用户自定义的模型服务相关描述。
- 步骤**4** 设置模型服务配置信息参数。
	- 模型来源选择"微调的模型"或"收藏的模型"时,需配置如下表**7-6**所示参数:

表 **7-6** 微调的和收藏的模型来源配置信息参数说明

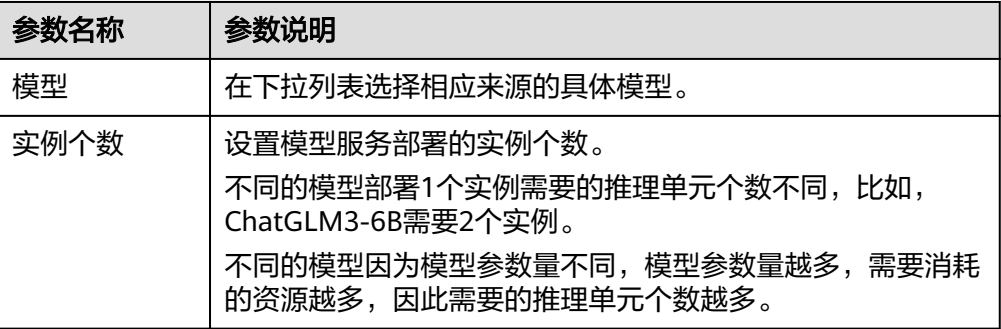

<span id="page-28-0"></span>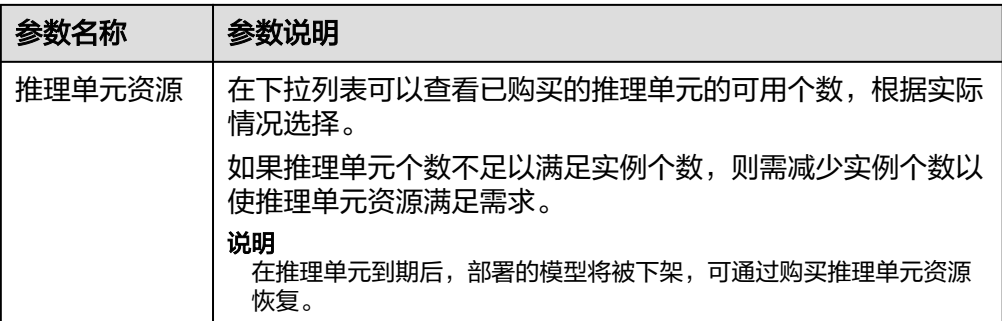

● 模型来源选择"自建模型服务接入"时,需配置如下表**7-7**所示参数:

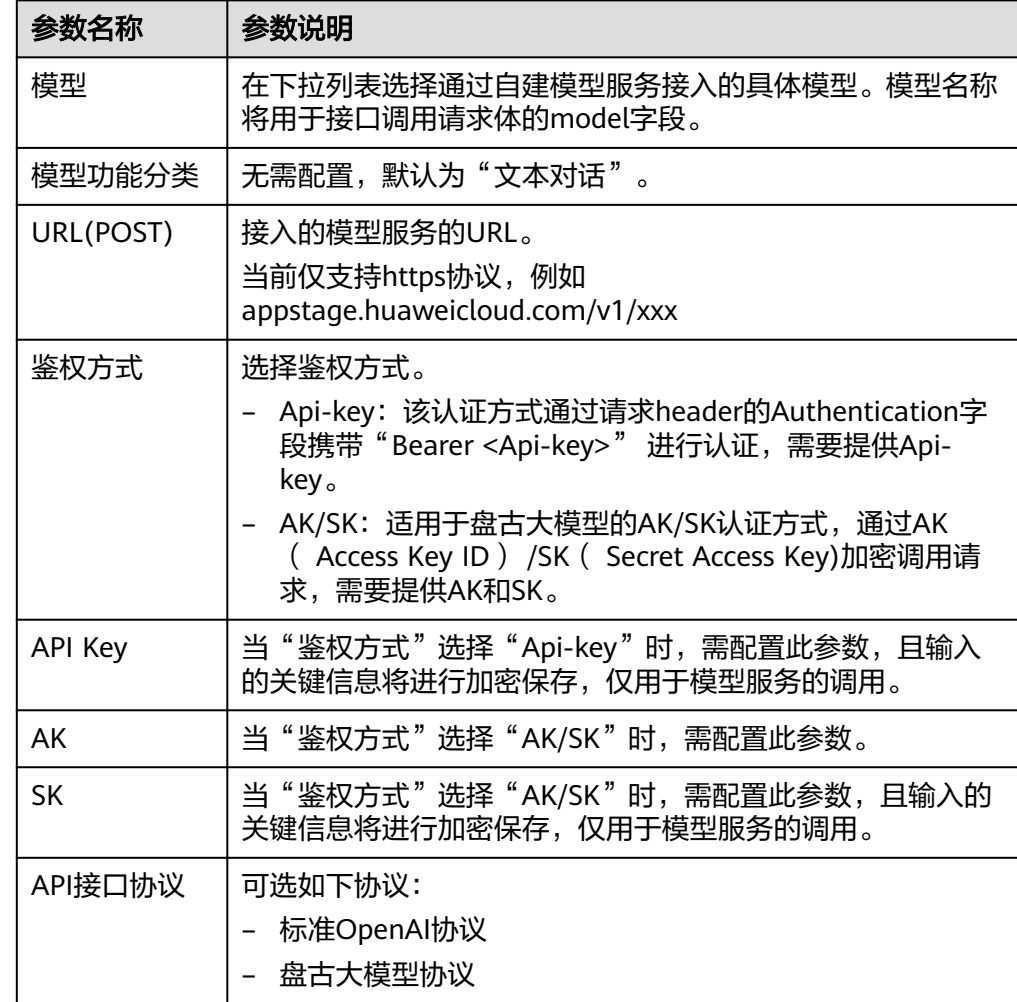

表 **7-7** 自建模型服务接入的配置信息参数说明

步骤5 单击"创建",创建推理服务完成,新创建的服务显示在模型服务列表中。

# **----**结束

# 管理模型服务

创建推理服务完成后,可执行如下表**[7-8](#page-29-0)**所示的管理模型服务相关操作。

### <span id="page-29-0"></span>表 **7-8** 更多操作

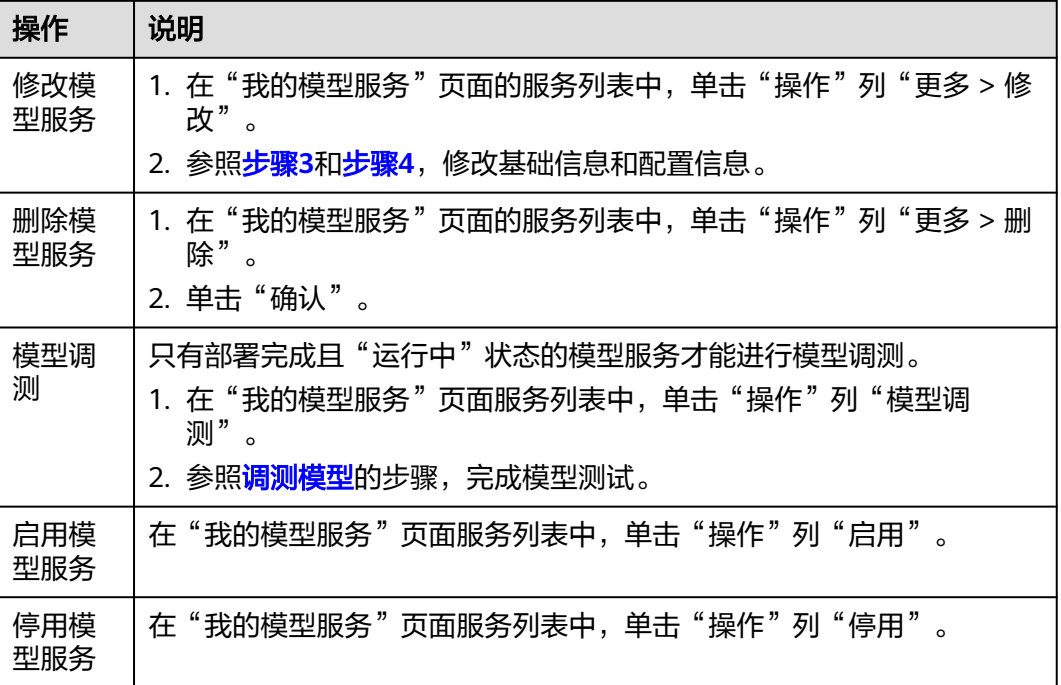

# **7.4** 创建及管理知识库

知识库是一个组织、存储及管理知识的系统,包括文档、数据库、图表、表格等多种 形式的信息的分类、整理和归纳,可以帮助用户组织和管理大量的信息,以便快速访 问和使用,平台为用户提供了创建并管理知识库的能力,且创建的知识库启用后可在 [创建及管理应用](#page-31-0)时引用。

# 前提条件

[已创建知识库数据集](#page-54-0)。

# 创建知识库

- 步骤**1** 在AI原生应用引擎工作台的左侧导航栏选择"应用编排中心 > 我的知识库"。
- 步骤**2** 在"我的知识库"页面,单击右上角"创建知识库"。
- 步骤**3** 在"创建知识库"页面,参照表**7-9**进行基础配置和知识库配置。

## 表 **7-9** 知识库参数说明

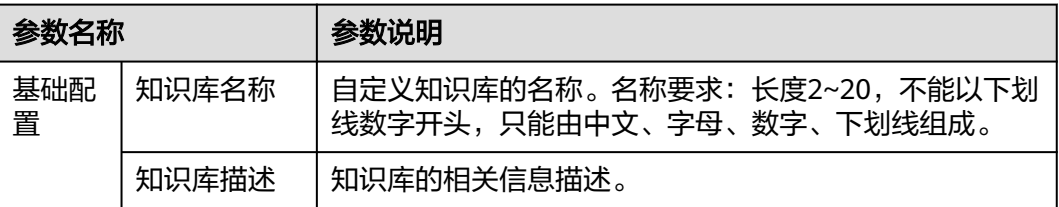

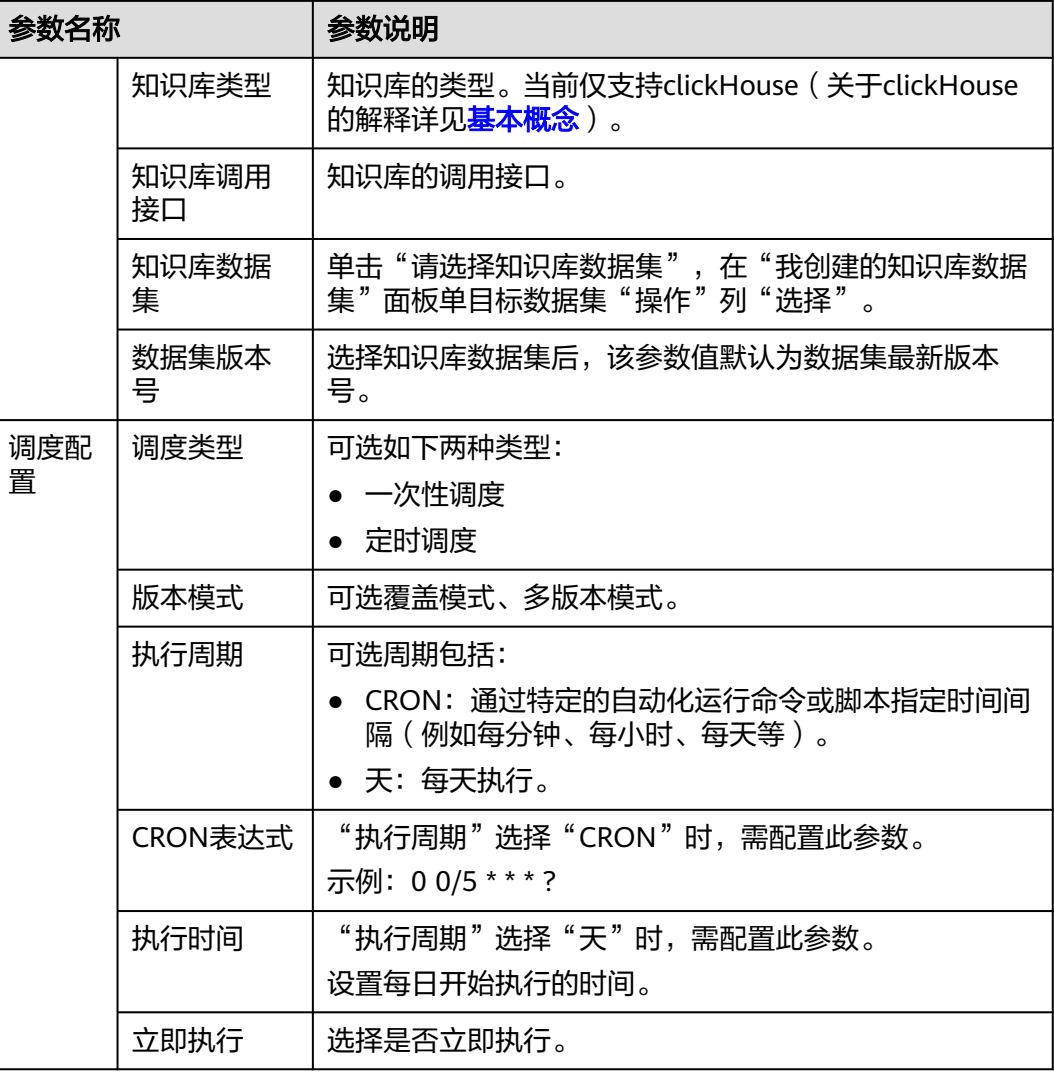

步骤4 单击"提交",保存知识库的参数配置;或单击"提交并启用",创建知识库完成并 启用该知识库。

# **----**结束

# 管理知识库

创建知识库完成,可执行如下表**7-10**所示的管理知识库相关操作。

# 表 **7-10** 管理知识库

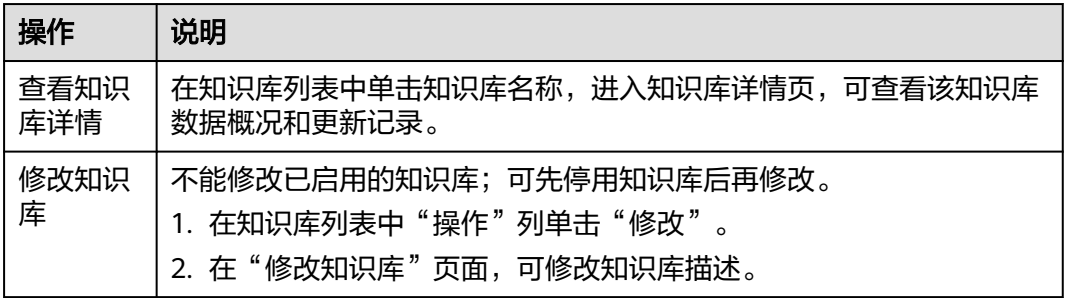

<span id="page-31-0"></span>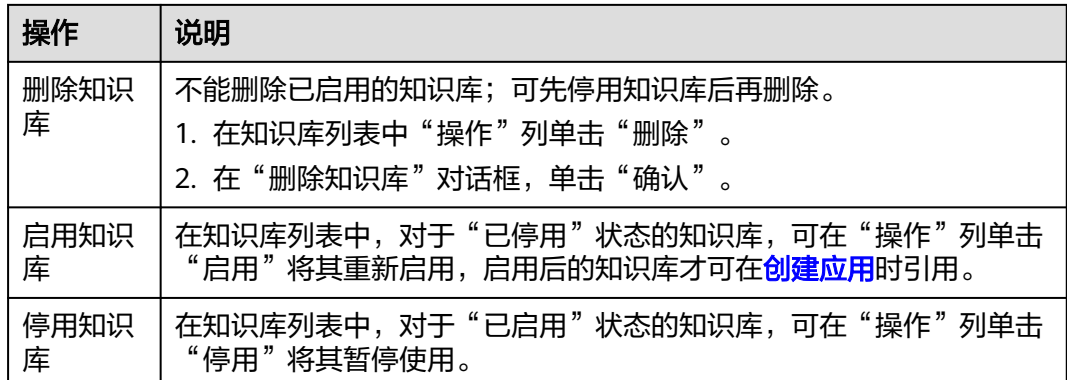

# **7.5** 创建及管理应用

用户根据实际业务需要可以通过零代码应用开发或全码化应用开发的方式创建AI应 用。如需快速开发AI应用推荐零代码方式,对于编码经验丰富的开发者可选择更加灵 活的全码化方式开发AI应用。同时用户还可灵活管理自己创建的、收藏的、订阅的AI 应用。

# 创建应用

- 步骤**1** 在AI原生应用引擎工作台的左侧导航栏选择"应用编排中心 > 我的应用"。
- 步骤**2** 在"操作指引"区域根据流程指引可以了解零代码应用开发和全码化应用开发的过 程。
	- **零代码应用开发**是通过提示语编辑的方式,结合大模型,提供行为说明,引入数 据集、工具等能力,完成AI应用开发。
	- 全码化应用开发基于SDK或API的灵活开发模式,支持多范式开发,多能力集成, 提供云端一体解决方案。
- 步骤**3** 在"应用列表"区域选择"我创建的"页签,根据实际需求选择通过创建应用、下载 SDK或导入工具方式创建应用。
	- 创建知识问答应用(**RAG**),具体操作如下:
		- a. 在"我创建的"页签单击"创建应用"。
		- b. 在"选择创建类型"对话框选择"知识问答应用(RAG)",进入应用配置 页面,配置如表**7-11**所示参数。

表 **7-11** 创建知识问答应用(RAG)参数说明

| 参数名称 |      | 参数说明                                                           |
|------|------|----------------------------------------------------------------|
| 基本设置 | 应用图标 | 单击<br>选择本地图标文件自定义为应用的<br>图标。                                   |
|      | 应用名称 | 自定义应用的名称。命名要求: 长度<br>2~20, 不能以下划线、数字开头, 只能由<br>中文、字母、数字、下划线组成。 |

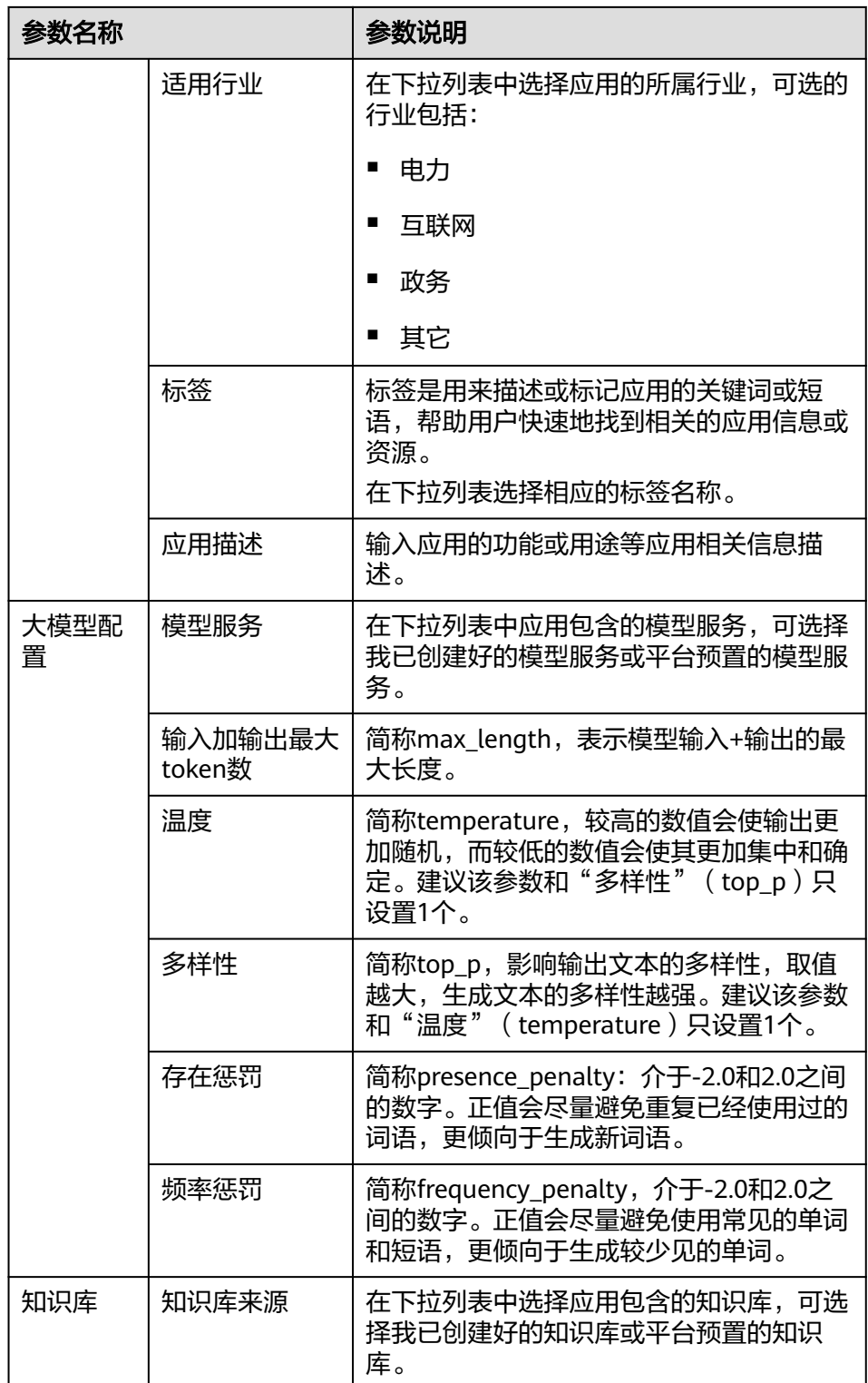

- c. 在右侧"应用预览"区域输入问题即可预览应用效果。
- d. 单击右上角"[API](#page-15-0) Key",在"请输入API Key"对话框输入调用凭证**API [Key](#page-15-0)**,后续才能正常调测应用。
- e. 单击右上角"保存"。

在"我创建的"页签的应用列表中可查看到新建的应用"状态"为"草 稿",创建应用完成。

- 创建路由**Agent**应用,具体操作如下:
	- a. 在"我创建的"页签单击"创建应用"。
	- b. 在"选择创建类型"对话框选择"路由Agent应用",进入应用配置页面,配 置如表**7-12**所示参数。

表 **7-12** 创建路由 Agent 应用参数说明

| 参数名称      |      | 参数说明                                                        |
|-----------|------|-------------------------------------------------------------|
| 基本设置      | 应用图标 | 单击 <sup>十一</sup> 选择本地图标文件自定义为应用<br>的图标。                     |
|           | 应用名称 | 自定义应用的名称。命名要求:长度<br>2~20,不能以下划线、数字开头,只能由<br>中文、字母、数字、下划线组成。 |
|           | 适用行业 | 在下拉列表中选择应用的所属行业,可选<br>的行业包括:                                |
|           |      | 电力<br>■                                                     |
|           |      | 互联网<br>■                                                    |
|           |      | 政务<br>■                                                     |
|           |      | 其它<br>п                                                     |
|           | 标签   | 标签是用来描述或标记应用的关键词或短<br>语,帮助用户快速地找到相关的应用信息<br>或资源。            |
|           |      | 在下拉列表选择相应的标签名称。                                             |
|           | 应用描述 | 输入应用的功能或用途等应用相关信息描<br>述。                                    |
| Planner配置 | 模型服务 | 在下拉列表选择我创建的模型服务或平台<br>预置的模型服务。                              |
| Action配置  | 选择技能 | 单击"添加Action"后,在"选择技能"<br>下拉列表选择自己已创建的技能。                    |
|           | 技能描述 | 输入技能的功能等详细描述,以区分不同<br>技能。                                   |

- c. 在右侧"应用预览"区域输入问题即可预览应用效果。
- d. 单击右上角"API Key",在"请输入API Key"对话框输入调用凭证**[AK/SK](#page-14-0)** [访问密钥或平台](#page-14-0)**API Key**,才能正常调测应用。

e. 单击右上角"保存"。 在"我创建的"页签的应用列表中可查看到新建的应用"状态"为"草 稿",创建应用完成。

- 创建对话型应用,具体操作如下:
	- a. 在"我创建的"页签单击"创建应用"。
	- b. 在"选择创建类型"对话框选择"对话型应用",进入应用配置页面,配置 如表**7-13**所示参数。

表 **7-13** 创建对话型应用参数说明

| 参数名称  |                   | 参数说明                                                                              |
|-------|-------------------|-----------------------------------------------------------------------------------|
| 基本设置  | 应用图标              | 单击 <sup>十</sup> 选择本地图标文件自定义为应用<br>的图标。                                            |
|       | 应用名称              | 自定义应用的名称。命名要求: 长度<br>2~20, 不能以下划线、数字开头, 只能由<br>中文、字母、数字、下划线组成。                    |
|       | 适用行业              | 在下拉列表中选择应用的所属行业,可选<br>的行业包括:                                                      |
|       |                   | 电力                                                                                |
|       |                   | 互联网                                                                               |
|       |                   | 政务<br>■                                                                           |
|       |                   | 其它                                                                                |
|       | 标签                | 标签是用来描述或标记应用的关键词或短<br>语,帮助用户快速地找到相关的应用信息<br>或资源。                                  |
|       |                   | 在下拉列表选择相应的标签名称。                                                                   |
|       | 应用描述              | 输入应用的功能或用途等应用相关信息描<br>述等。                                                         |
| 提示语配置 | 提示语内容             | 根据模板输入提示语内容。                                                                      |
| 大模型配置 | 模型服务              | 在下拉列表中选择应用包含的模型服务,<br>可选择我已创建好的模型服务或平台预置<br>的模型服务。                                |
|       | 输入加输出最<br>大token数 | 简称max_length,表示模型输入+输出的<br>最大长度。                                                  |
|       | 温度                | 简称temperature,较高的数值会使输出<br>更加随机,而较低的数值会使其更加集中<br>和确定。建议该参数和"多样性"<br>(top_p)只设置1个。 |
|       | 多样性               | 简称top_p,影响输出文本的多样性,取<br>值越大,生成文本的多样性越强。建议该<br>参数和"温度" (temperature)只设置1<br>个。     |

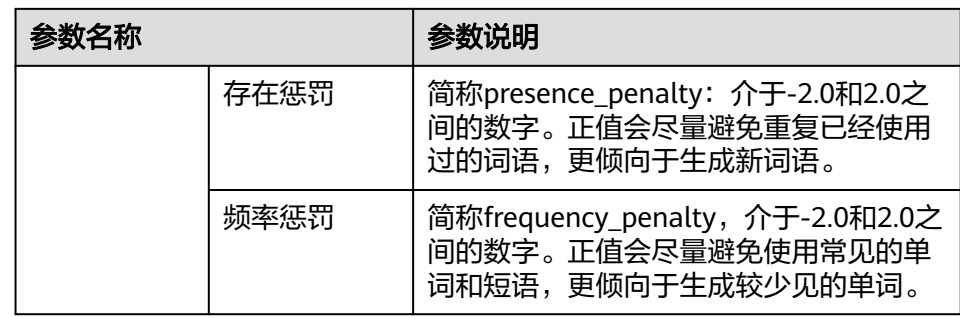

- c. 在右侧"应用预览"区域输入问题即可预览应用效果。
- d. 单击右上角"[API](#page-15-0) Key",在"请输入API Key"对话框输入调用凭证**API [Key](#page-15-0)**,后续才能正常调测应用。
- e. 单击右上角"保存"。 在"我创建的"页签的应用列表中可查看到新建的应用"状态"为"草 稿",创建应用完成。
- 创建流程编排应用,具体操作如下:
	- a. 在"应用列表 > 我创建的"页签, 单击"创建应用", 在"选择创建类型" 对话框选择"流程编排应用"。
	- b. 参照表**7-14**配置基础设置参数。

| 参数名称 | 参数说明                                                       |
|------|------------------------------------------------------------|
| 应用图标 | 支持bmp、jpeg、jpg、png、tiff、gif格式的图片,图片小于<br>10MB <sub>o</sub> |
| 应用名称 | 设置工具名称。                                                    |
| 适用行业 | 可选如下行业:                                                    |
|      | 电力                                                         |
|      | 互联网                                                        |
|      | 政务                                                         |
|      | 其它                                                         |
| 标签   | 用来描述或标记应用的关键词或短语,帮助用户快速地找到相<br>关的工具信息。                     |
| 工具描述 | 输入应用的功能相关描述等。                                              |

表 **7-14** 创建流程编排应用基础设置参数说明

c. 在"Action流程编排"区域单击"编辑流程编排"。

- d. 在"Action流程编排"对话框, 在"技能列表"筛选需要的技能, 根据界面 指引,将所选技能拖拽到右侧步骤下指定框中。
- e. 单击"确定"。
- <span id="page-36-0"></span>● 通过下载SDK进行全码化应用开发:平台面向开发者提供了一套搭建RAG应用的 Python SDK, 在"应用列表 > 我创建的"页签, 单击"下载SDK"即可获取完整 的AI原生应用开发套件。
- 导入工具
	- a. 在"应用列表 > 我创建的"页签中,单击"导入工具",在"导入工具"面 板,配置如**表7-15**所示参数。

| 参数名称  | 参数说明                                                                                                    |  |
|-------|----------------------------------------------------------------------------------------------------|--|
| 工具图标  | 支持bmp、jpeg、jpg、png、tiff、gif格式的图片,图片小于<br>10MB <sub>o</sub>                                                         |  |
| 工具名称  | 设置工具名称。                                                                                                    |  |
| 适用行业  | 可选如下行业:                                                                                                    |  |
|       | 电力                                                                                                    |  |
|       | 互联网                                                                                                    |  |
|       | ■ 政务                                                                                                    |  |
|       | 其它<br>п                                                                                                    |  |
| 标签    | 用来描述或标记工具的关键词或短语,帮助用户快速地找到相<br>关的工具信息。                                                                             |  |
| 工具描述  | 输入工具的功能相关描述等。                                                                                                    |  |
| 编辑API | 单击"API",在"编辑API Key"对话框按照如下步骤配置参<br>数:                                                                             |  |
|       | 1. 在"基本信息"页签, 设置接口地址, 选择鉴权方式, 可<br>选无需鉴权、API key。选择"API key"时, 需设置相应鉴<br>权方式的密钥位置、密钥参数名、密钥值。基本信息设置<br>完成后,单击"下一步"。 |  |
|       | 2. 在"请求参数"页签,单击"添加请求参数",输入请求<br>参数的名称,参数描述,参数类型、请求方式(BODY或<br>HEADER)、设置是否必填。添加参数信息完成后,单击<br>"下一步"。                |  |
|       | 3. 在"返回参数"页签,单击"添加返回参数",输入返回<br>参数的名称,参数描述,参数类型、设置是否必填。添加<br>参数信息完成后,单击"下一步"。                                      |  |
|       | 4. 在"API调试"页签,填写请求参数后单击"运行调试",<br>查看返回结果。                                                                          |  |
|       | 5. 单击"保存"。                                                                                                    |  |

表 **7-15** 导入工具参数说明

b. 单击"发布"。

**----**结束

# <span id="page-37-0"></span>管理我创建的应用

创建应用完成后,可执行如表**7-16**所示操作。

表 **7-16** 管理我创建的应用

| 操作   | 说明                                                                                         |
|------|--------------------------------------------------------------------------------------------|
| 删除应用 | 不能删除已发布的应用;可先将应用取消发布再删除。<br>1. 在"我的应用 > 我创建的"页面的应用列表中的"操作"列,选择<br>"更多 > 删除"。<br>2. 单击"确认"。 |
| 发布应用 | 发布后的应用才可进行应用体验。<br>1. 在"我的应用 > 我创建的"页面的应用列表中的"操作"列,单击<br>"发布应用"。<br>2. 单击"确认"。             |
| 取消发布 | 1. 在"我的应用 > 我创建的"页面的应用列表中的"操作"列,单击<br>"取消发布"<br>2. 单击"确认"。                                 |

# 管理我收藏的应用

- 步骤**1** 在"我的应用"页面的"应用列表"区域,选择"我收藏的"页签。
- 步骤**2** 在收藏的应用列表中,单击应用所在行的"操作"列的"取消收藏",可从收藏的应 用列表中移除我已收藏的应用。
- 步骤3 单击"操作"列的"体验",进入"应用体验"页面。
- 步骤**4** 在"应用体验"页面,参照表**7-17**进行相关参数和请求体配置。

表 **7-17** 应用体验参数配置

| 参数名称     |            | 参数说明                                                      |
|----------|------------|-----------------------------------------------------------|
| 参数配<br>置 | API        | 无需配置, 默认为调用应用的URL。                                        |
|          | 选择应用部<br>署 | 无需配置,由系统自动部署生成。                                           |
|          | 选择应用       | 无需配置,默认为当前应用。                                             |
|          | 选择接口API    | 仅体验平台预置的应用时,需要配置此参数。<br>无需配置,默认为当前应用的接口API。               |
| 请求体      |            | 输入应用接口中的请求体内容。<br>示例如下:                                   |
|          |            | "query": "请详细说明AppStage平台有哪些大模型",<br>"file $id$ ": $\Box$ |

<span id="page-38-0"></span><mark>步骤5</mark> 在"应用体验"页面右侧"API调测"区域,单击<sup>60</sup>查看调测结果。

说明

对话框中输入API调试语句也可进行调测。

**----**结束

# 管理我订阅的应用

我订阅的应用即租户购买的问答AI服务,仅AI原生应用引擎管理员可对其进行初始化 配置。

步骤**1** 在AI原生应用引擎工作台的左侧导航栏选择"应用编排中心 > 我的应用"。

步骤**2** 在"我订阅的"应用列表中,单击"操作"列的"初始化配置"。

步骤**3** 在"配置平台API KEY"对话框,输入API KEY值,单击"确定"。

步骤**4** 完成初始化配置后,单击"操作"列的"体验",可体验相关相应的应用。

**----**结束

# **7.6** 体验应用

应用体验是将用户发布的应用、收藏的平台预置应用以及订阅的应用进行API调测,以 对话的形式进行AI应用的测试,发现并解决应用接口上的问题和错误。

# 前提条件

体验我创建的应用前,需先发布应用,具体操作请参见<mark>管理我创建的应用</mark>中的"发布 应用"。

# 操作步骤

- 步骤**1** 在AI原生应用引擎工作台的左侧导航栏选择"应用编排中心 > 我的应用"。
- 步骤**2** 在"应用列表 > 我创建的"或"应用列表 > 我收藏的"中,单击应用所在行"操作" 列"体验"。
- 步骤**3** 在"应用体验"页面,参照表**7-18**进行相关参数和请求体配置。

### 表 **7-18** 应用体验参数配置

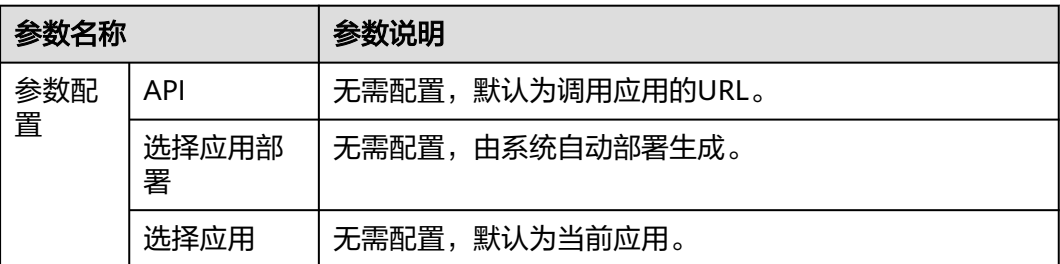

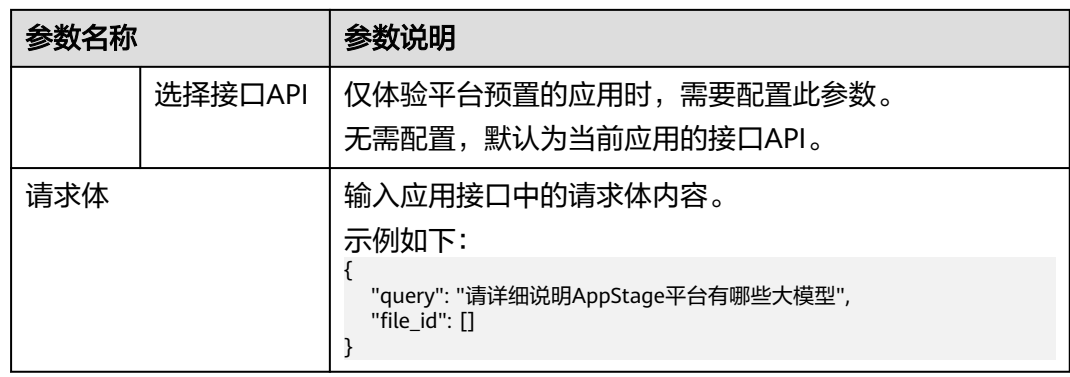

<mark>步骤4</mark> 在" 应用体验 "页面右侧" API调测 " 区域,单击<sup>64</sup> 查看调测结果。

# 说明

对话框中输入API调试语句也可进行调测。

**----**结束

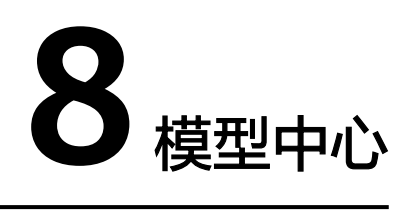

# <span id="page-40-0"></span>**8.1** 模型中心概述

模型中心是集中管理用户微调后的模型、模型微调流水线(即模型微调任务),以及 调测模型。

# 操作指引

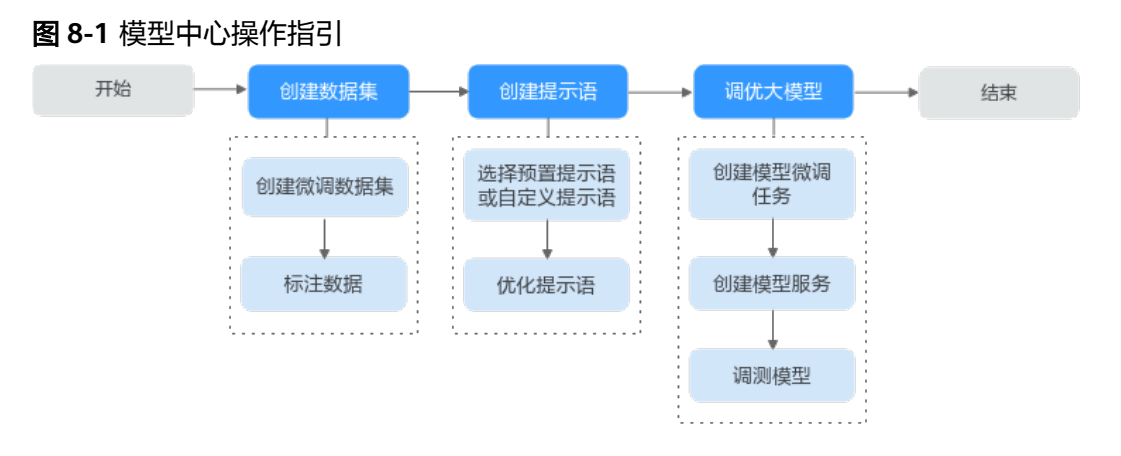

# 表 **8-1** 模型中心操作指引详解

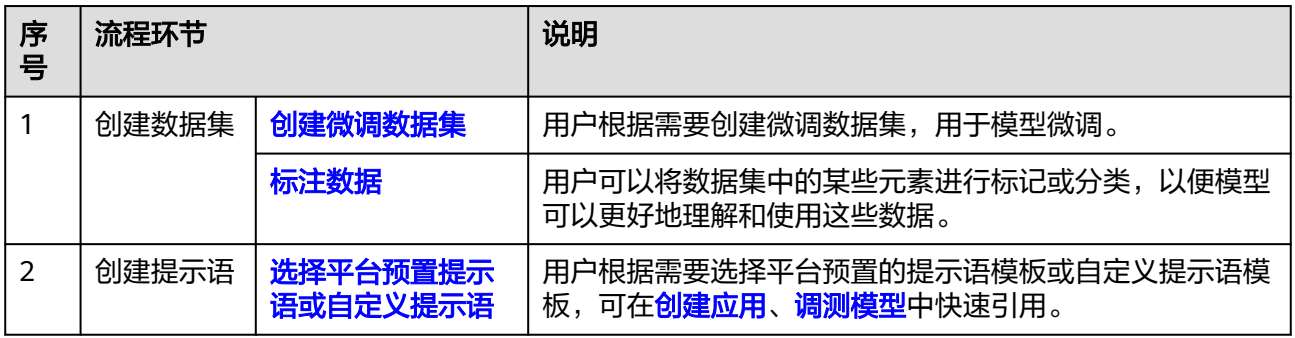

<span id="page-41-0"></span>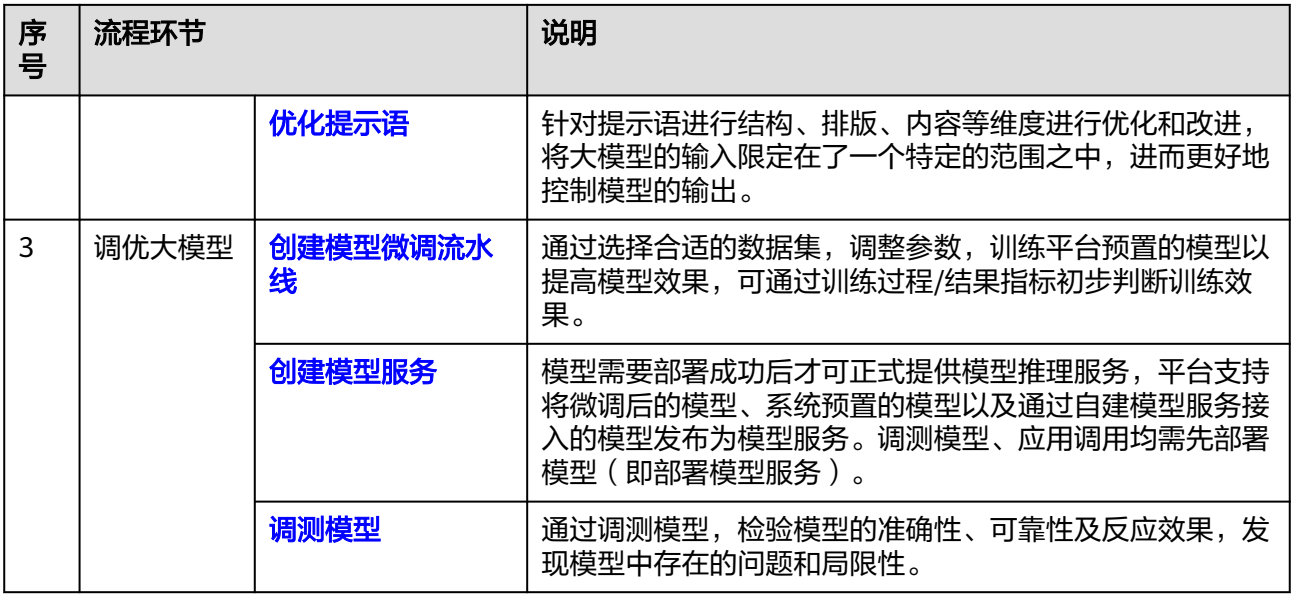

# **8.2** 创建模型微调流水线

模型微调是指调整大型语言模型的参数以适应特定任务的过程,这是通过在与任务相 关的数据集上训练模型完成,所需的微调量取决于任务的复杂性和数据集的大小。在 深度学习中,微调用于改进预训练模型的性能。

# 前提条件

- 已订购大模型微调-SFT局部调优资源,订购方法请参见购买**AI**[原生应用引擎按需](https://support.huaweicloud.com/usermanual-preparations/appstage_04_0005.html) [计费资源。](https://support.huaweicloud.com/usermanual-preparations/appstage_04_0005.html)
- 已创建同时满足用途为"模型训练"、任务领域为"自然语言处理"、任务子领 域为"文本生成"、数据集格式为"对话文本"四个条件的<mark>[微调数据集](#page-51-0)</mark>。

# 创建微调任务

- 步骤**1** 在AI原生应用引擎工作台的左侧导航栏选择"模型中心 > 模型微调流水线"。
- 步骤**2** 在"模型微调流水线"页面右上角单击"创建任务",进入"创建微调任务"页面。
- 步骤**3** 参照表**8-2**配置基础信息、模型及数据。

## 表 **8-2** 创建微调任务参数说明

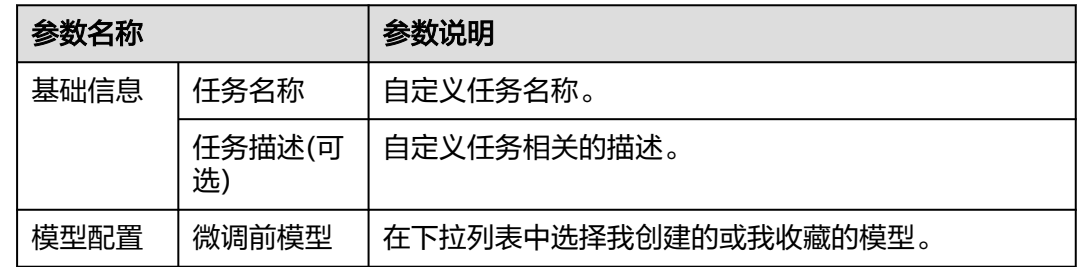

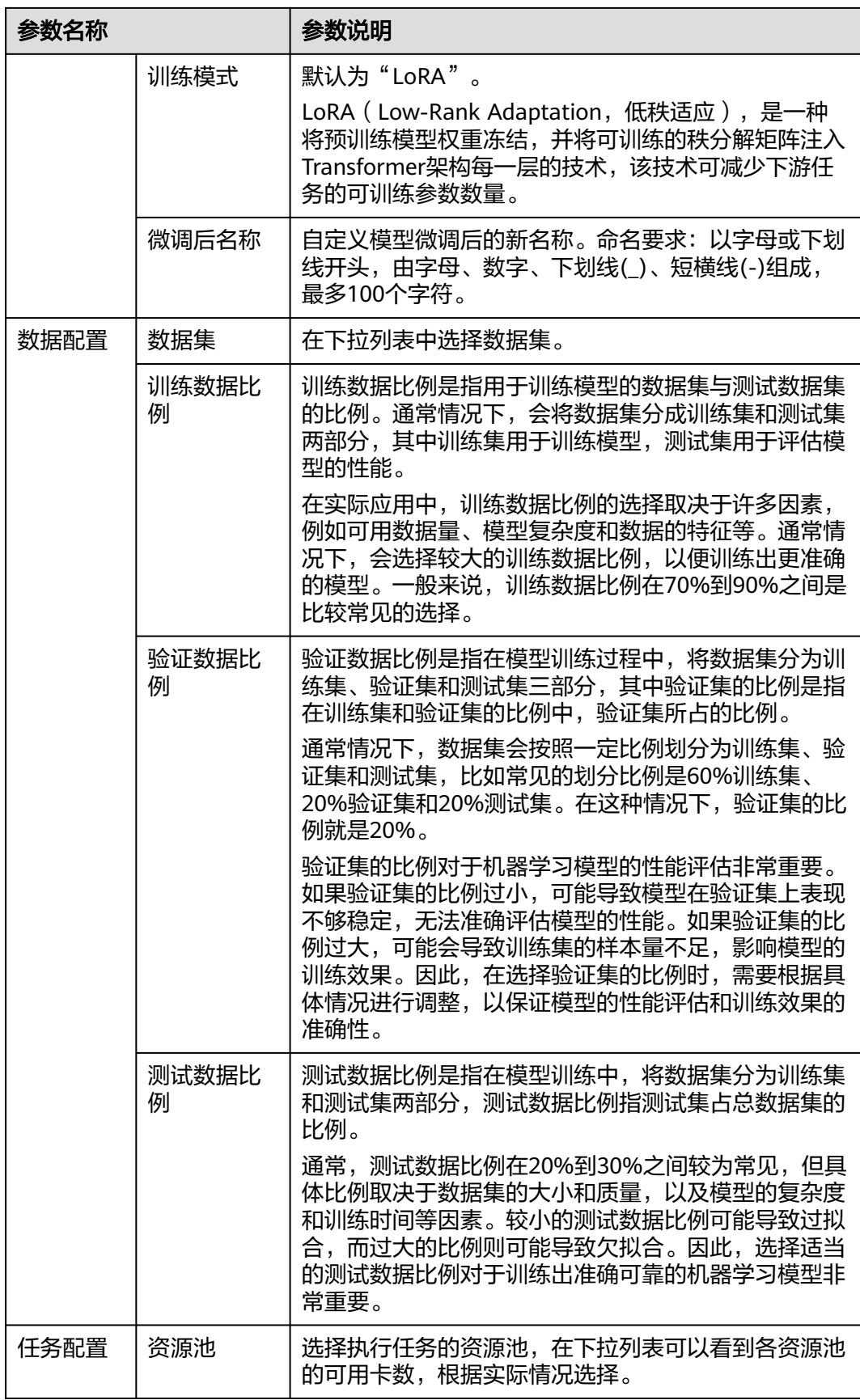

<span id="page-43-0"></span>步骤**4** 单击"下一步",分别参照表**8-4**和表**8-4**配置基础参数、高阶参数。

# 表 **8-3** 基础参数配置说明

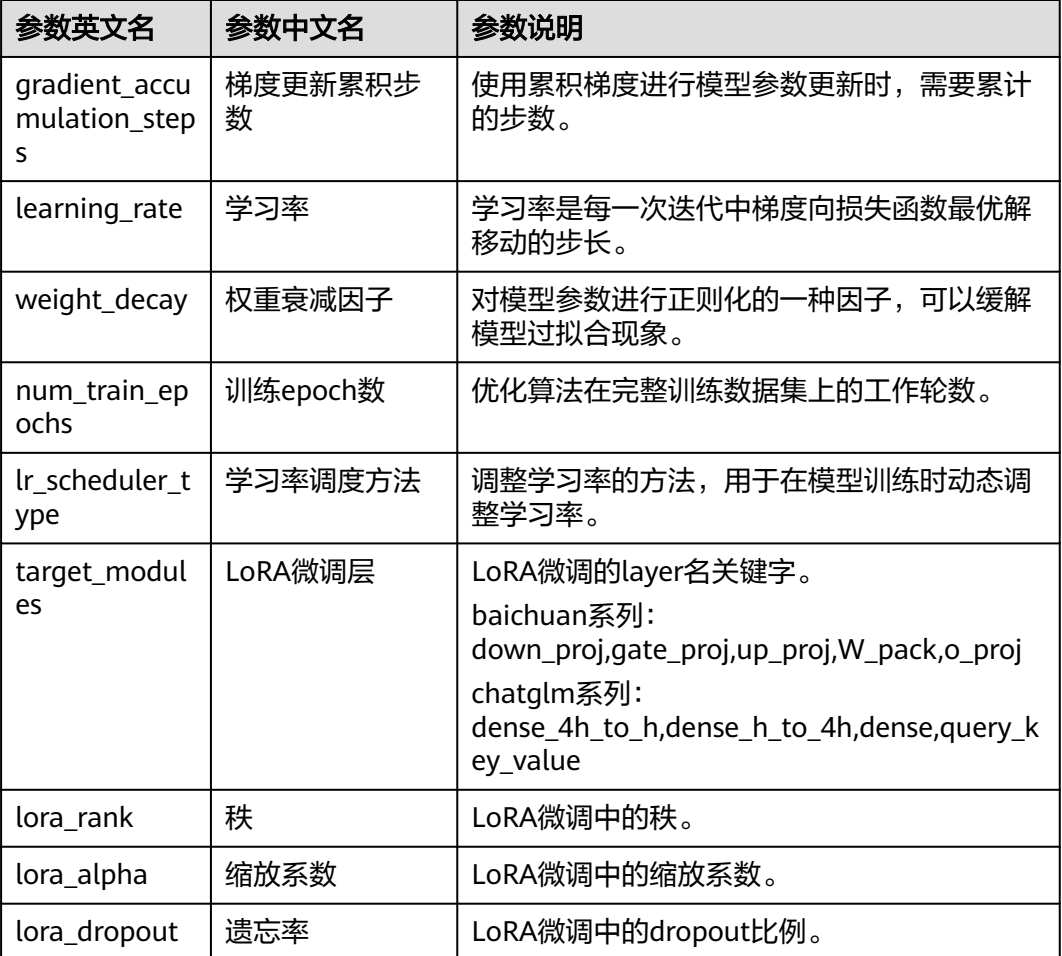

# 表 **8-4** 高阶参数配置说明

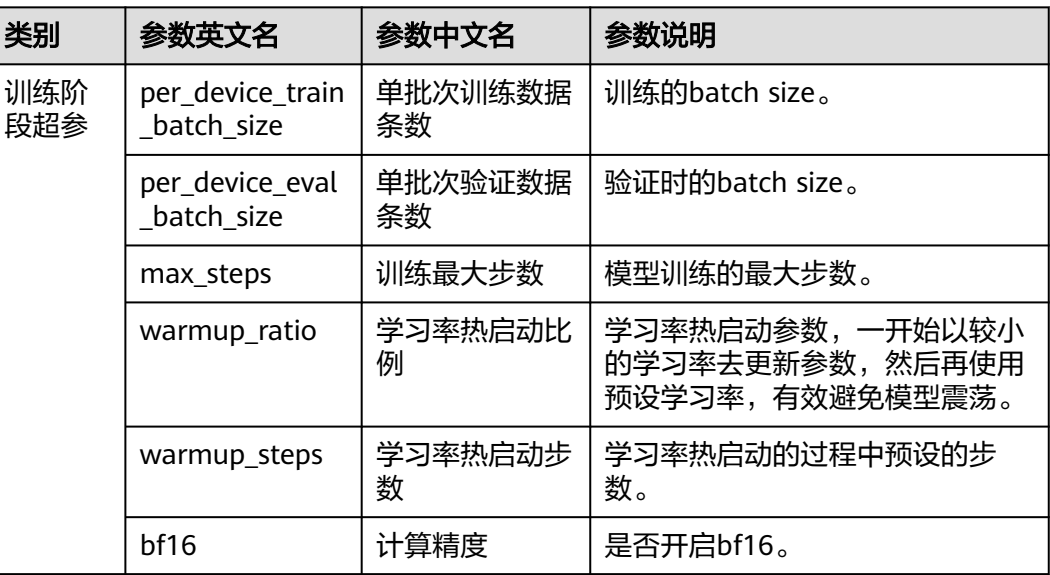

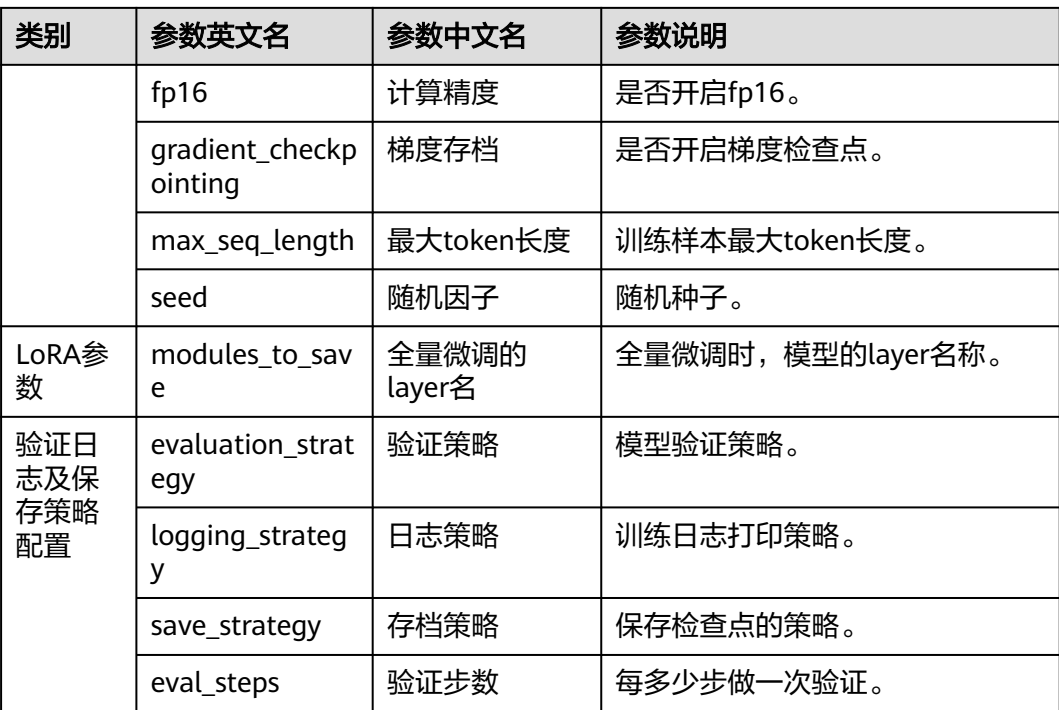

步骤**5** 单击"创建"。新创建的微调任务显示在任务列表中。

# **----**结束

# 更多操作

创建微调任务完成后,可执行如表**8-5**所示的操作。

## 表 **8-5** 更多操作

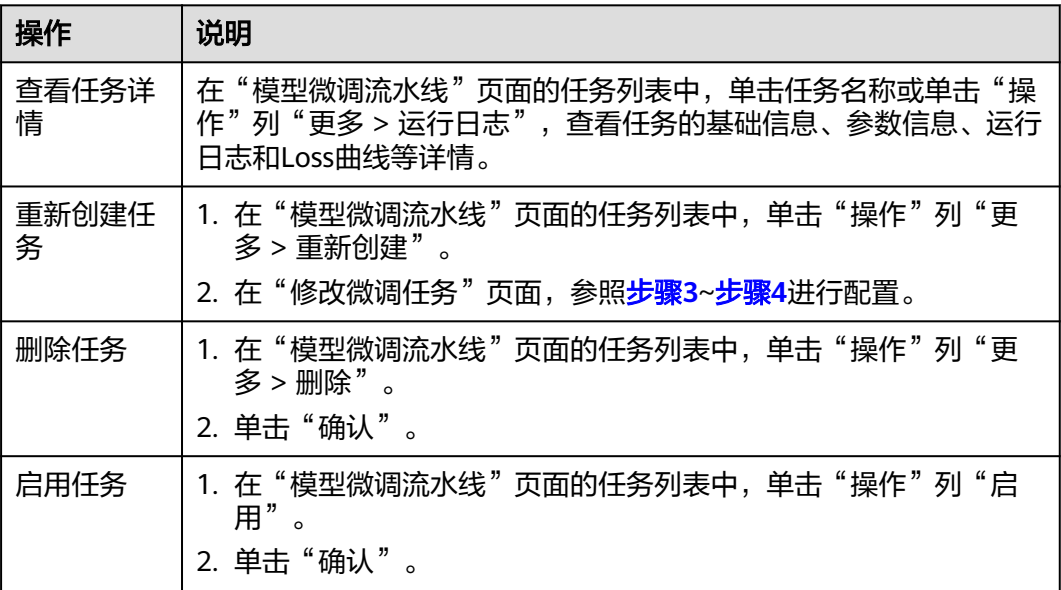

<span id="page-45-0"></span>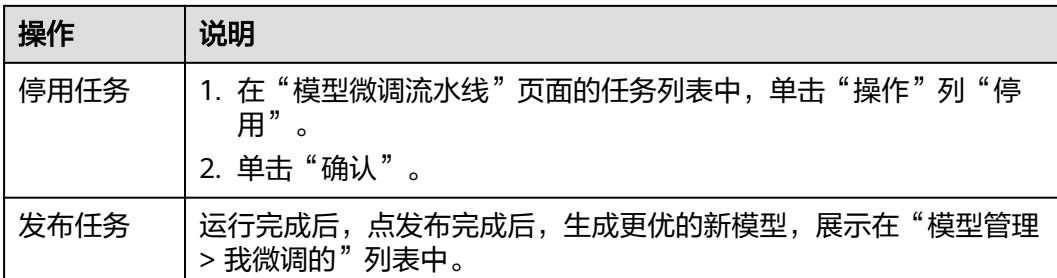

# **8.3** 创建及管理模型

用户通过微调平台预置的模型生成微调的模型后,可进行部署、修改、删除的管理操 作;对于我收藏的平台预置模型,也可进行体验、设置鉴权等。

# 创建模型

- 步骤**1** 在AI原生应用引擎工作台的左侧导航栏选择"模型中心 > 模型管理"。
- 步骤**2** 在"模型管理"页面,单击"创建模型"。
- 步骤**3** 在"创建模型"页面,参照表**8-6**配置模型相关参数。

表 **8-6** 模型配置参数说明

| 参数名称         | 参数说明                                                            |
|--------------|-----------------------------------------------------------------|
| 模型名称         | 支持中英文、数字、中划线(-)、下划线(_)、点(.), 2~64个字<br>符,仅支持中英文开头。              |
| 模型类型         | 可选模型类型包括:文本对话、文本向量化、文本生图、图像理<br>解、语音识别。                         |
| 模型参数量        | 模型参数的数量。 计量单位可选以下两种:<br>B: 表示Billion, 即十亿。<br>M:表示Million,即一百万。 |
| 上下文长度        | "模型类型"选择"文本对话"时,需配置此参数。<br>对话文本输入和输出的总长度。                       |
| 标签(可选)       | 用来描述或标记模型的关键词或短语,帮助用户快速地找到相关<br>的模型信息或资源。                       |
| 模型描述(可<br>选) | 自定义模型相关描述信息。                                                    |

步骤**4** 单击"创建模型",新创建的模型显示在模型列表中。

## **----**结束

# 管理我创建的模型

- 步骤**1** 在AI原生应用引擎工作台的左侧导航栏选择"模型中心 > 模型管理"。
- 步骤**2** 在"模型管理 > 我创建的"页面的模型列表中,可进行如表**8-7**所示模型管理相关操 作。

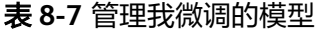

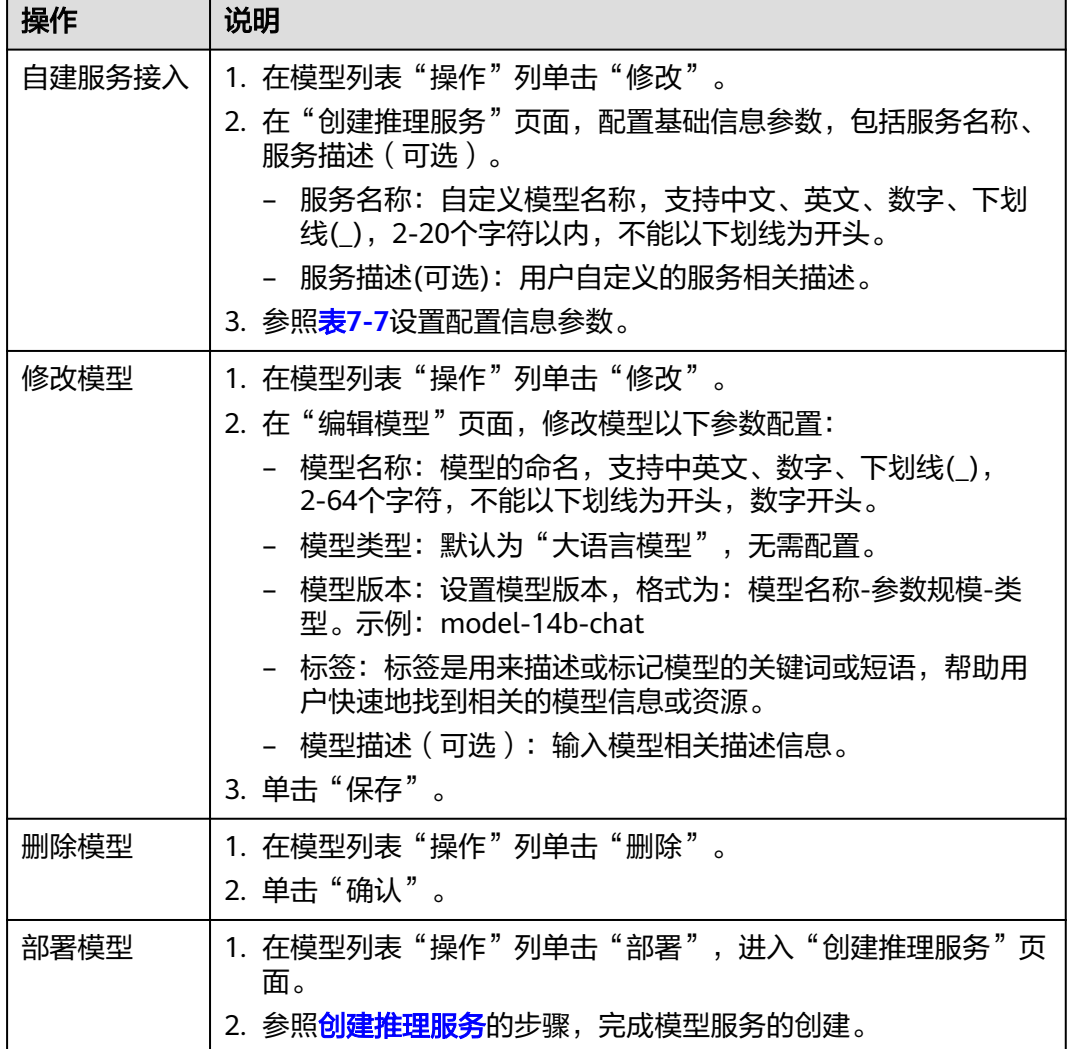

### **----**结束

# 管理我收藏的模型

步骤**1** 在AI原生应用引擎工作台的左侧导航栏选择"模型中心 > 模型管理"。

步骤**2** 在"模型管理 > 我收藏的"页面的模型列表中,可进行如表**[8-8](#page-47-0)**所示操作。

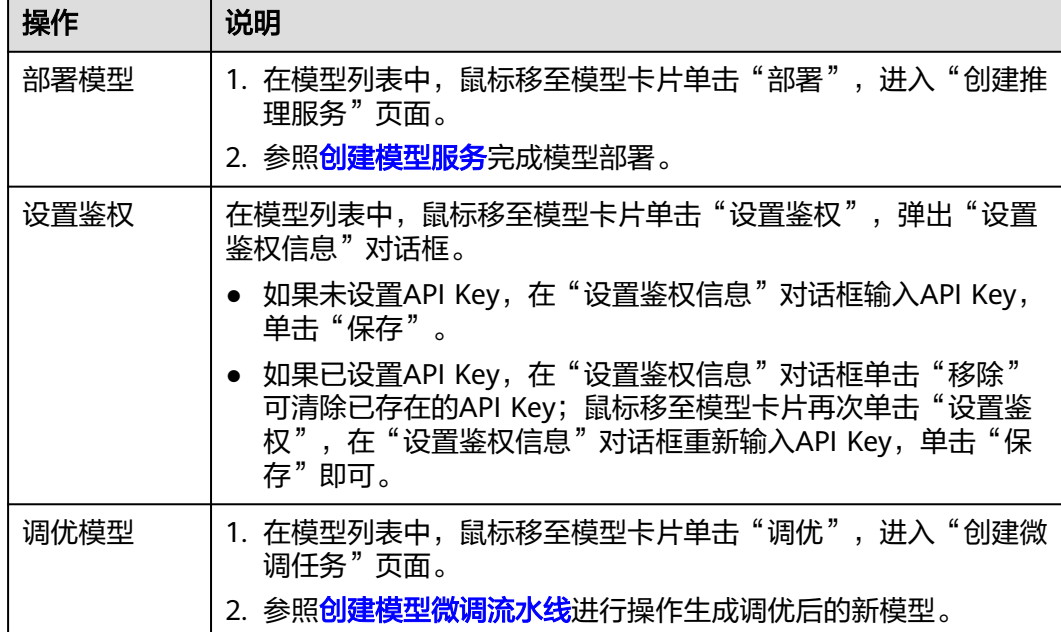

### <span id="page-47-0"></span>表 **8-8** 管理我收藏的模型

**----**结束

# **8.4** 调测模型

通过调测模型,可检验模型的准确性、可靠性及反应效果,发现模型中存在的问题和 局限性,确保模型能够在实际应用中正常运行,并且能够准确地预测和处理数据。

# 前提矫健

已部署或接入模型服务,具体操作请参见<mark>[创建及管理模型服务](#page-27-0)</mark>。

# 操作步骤

- 步骤**1** 在AI原生应用引擎工作台的左侧导航栏选择"模型中心 > 模型调测"。
- 步骤**2** 在"模型调测"页面,可调测文本对话类型模型、文本生图类型模型、图像理解类型 模型、语音转文本类型模型、文本向量化类型模型。
	- 调测文本对话类型模型,具体操作如下:
		- a. 在"模型类型"下选择"文本对话"并配置表**8-9**所示参数。

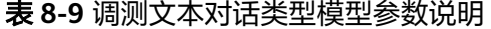

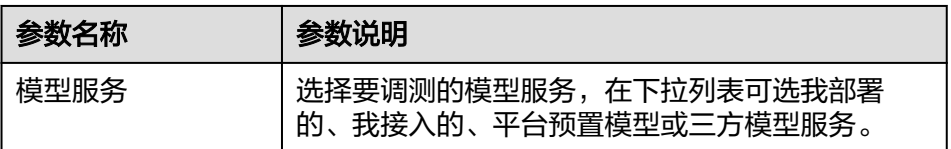

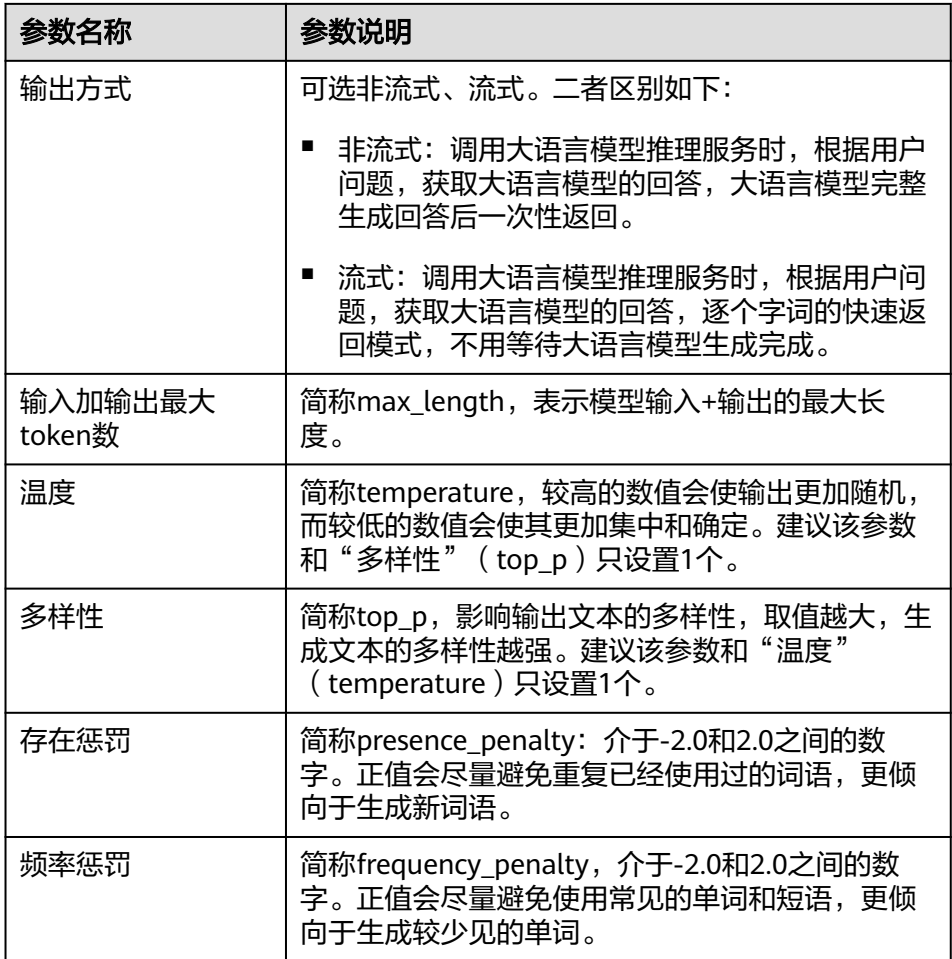

- b. 在右侧"效果预览"区域,可通过以下两种方式进行模型测试。
	- 在对话输入框输入测试语句后按Enter键或单击 <mark>金</mark>进行模型测试。
	- 单击"引用已有模板",弹出"选择模板"面板,可通过分类筛选我创 建的、我收藏的或平台预置的提示语模板,然后按Enter键或单击 行模型测试。
- 调测文本生图类型模型,具体操作如下:
	- a. 在"模型类型"下选择"文本生图"并配置表**8-10**所示参数。

表 **8-10** 调测文本生图类型模型参数说明

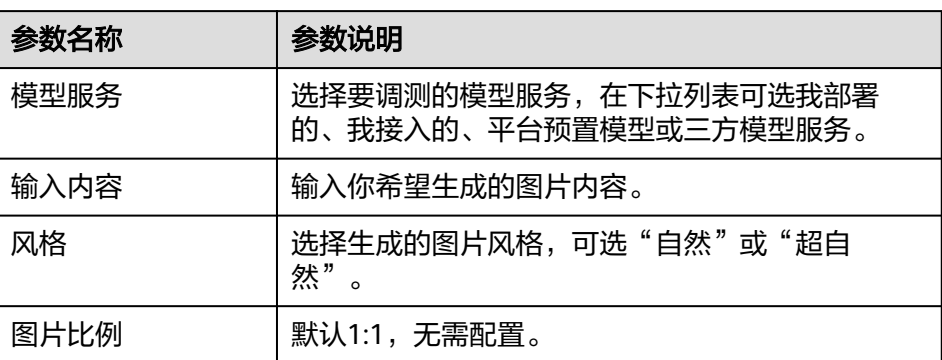

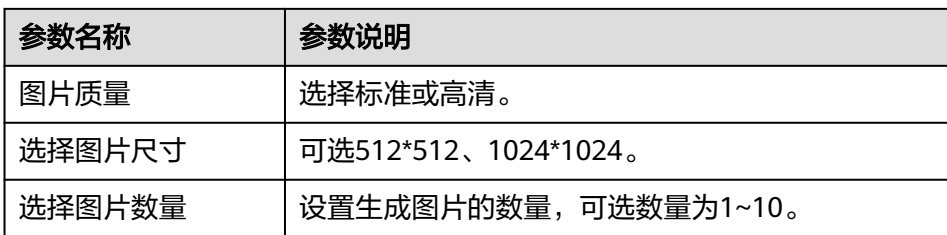

- b. 单击"生成图片", 在右侧"效果预览"区域即可收到生成的图片。
- 调测图像理解类型模型,具体操作如下:
	- a. 在"模型类型"下选择"图像理解"并配置以下参数。
		- 模型服务: 选择要调测的模型服务, 在下拉列表可选我部署的、我接入 的、平台预置模型或三方模型服务。
		- 上传图片:单击 $\overline{\mathbb{C}}^0$ ,可上传本地图片。
		- 提示语内容: 描述需要知道图片中什么信息, 例如: 图片里有什么?
	- b. 单击"生成图像理解", 在右侧"效果预览"区域即可收到信息解答。
- 调测语音转文本类型模型,具体操作如下:
	- a. 在"模型类型"下选择"语音转文本"并配置表**8-11**所示参数。

### 表 **8-11** 调测语音转文本类型模型参数说明

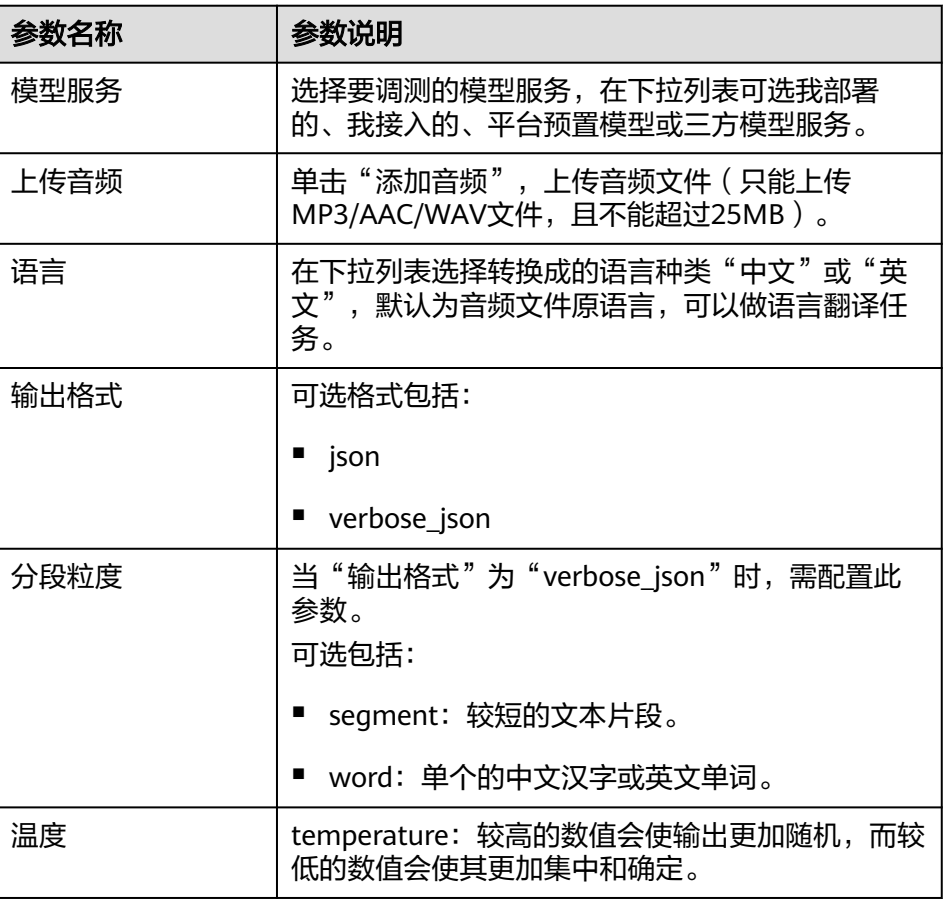

- b. 单击"生成语音转文本",在右侧"效果预览"区域即可收到生成的文本。
- <span id="page-50-0"></span>● 调测文本向量化类型模型,具体操作如下:
	- a. 在"模型类型"下选择"文本向量化"并配置以下参数。
		- 模型服务: 选择要调测的模型服务, 在下拉列表可选我部署的、我接入 的、平台预置模型或三方模型服务。
		- 请输入文本, 可参照以下示例输入文本。
			- 示例1:那是个快乐的人
	- 示例2: ["那是个快乐的人", "那是个高兴的人", "那是个忧郁的人"] b. 单击"生成向量化",在右侧"效果预览"区域即可收到生成结果。

**----**结束

# **8.5** 查看模型调用记录

用户可以通过查看模型的调用记录,获取模型调用唯一ID、调用模型、调用方式、用 时及调用时间等信息。

# 操作步骤

- 步骤**1** 在AI原生应用引擎工作台的左侧导航栏选择"模型中心 > 模型调用记录"。
- 步骤**2** 在"模型调用记录"页面,通过筛选时间范围、状态,或输入模型名称可快速查看模 型调用记录信息,如模型调用唯一ID、调用模型、调用方式、用时及调用时间等信 息。

**----**结束

# **9** 知识中心

# <span id="page-51-0"></span>**9.1** 知识中心概述

数据是模型训练(含数据标注)以及知识库的基础,在整个模型、知识库中起着至关 重要的作用。平台提供统一的数据管理功能,将分散的数据进行集中式纳管,从而节 省了数据收集和管理的成本。

知识中心纳管了用户自定义的和平台预置的数据集,可供模型微调、数据标注、创建 知识库时快捷使用。

# **9.2** 创建微调数据集

数据集即数据的集合,微调数据集是模型训练的基础。用户可自主创建用于模型训练 的数据集。

# 操作步骤

- 步骤**1** 在AI原生应用引擎工作台的左侧导航栏选择"知识中心 > 微调数据集"。
- 步骤**2** 在"微调数据集"页面,单击右上角"创建微调数据集"。
- 步骤**3** 在"创建数据集"页面,参照表**9-1**进行相关参数的配置。

## 表 **9-1** 数据集基础配置参数说明

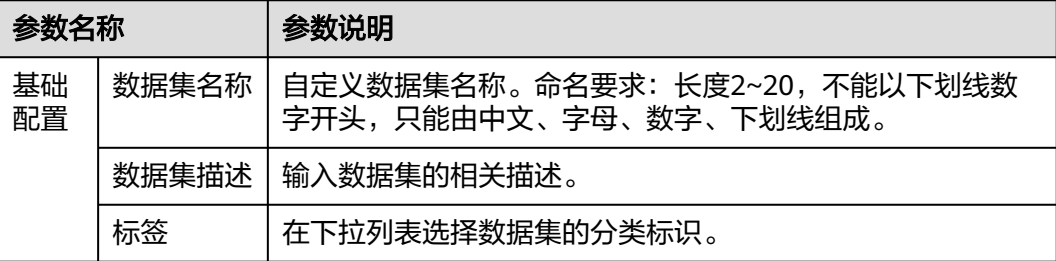

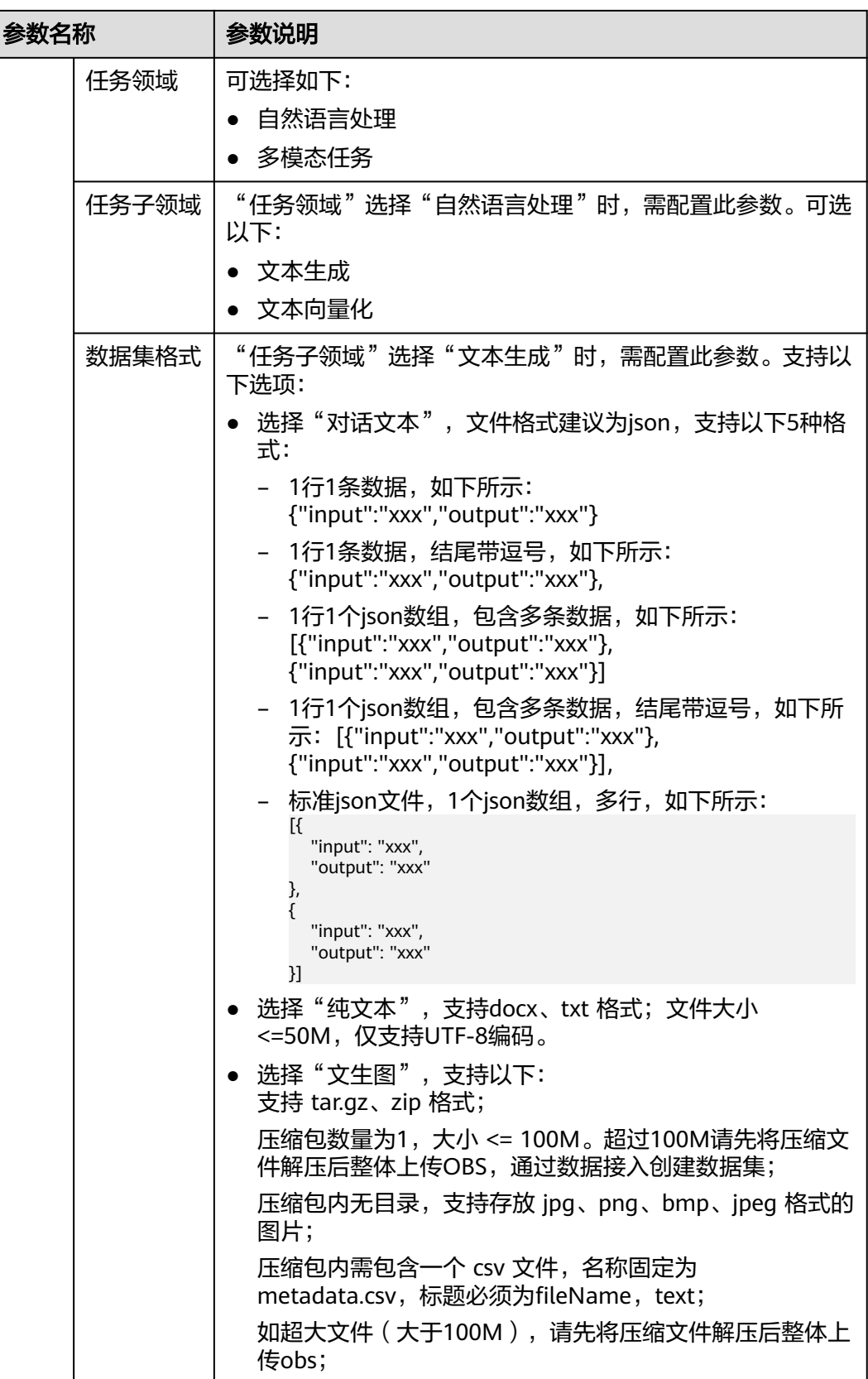

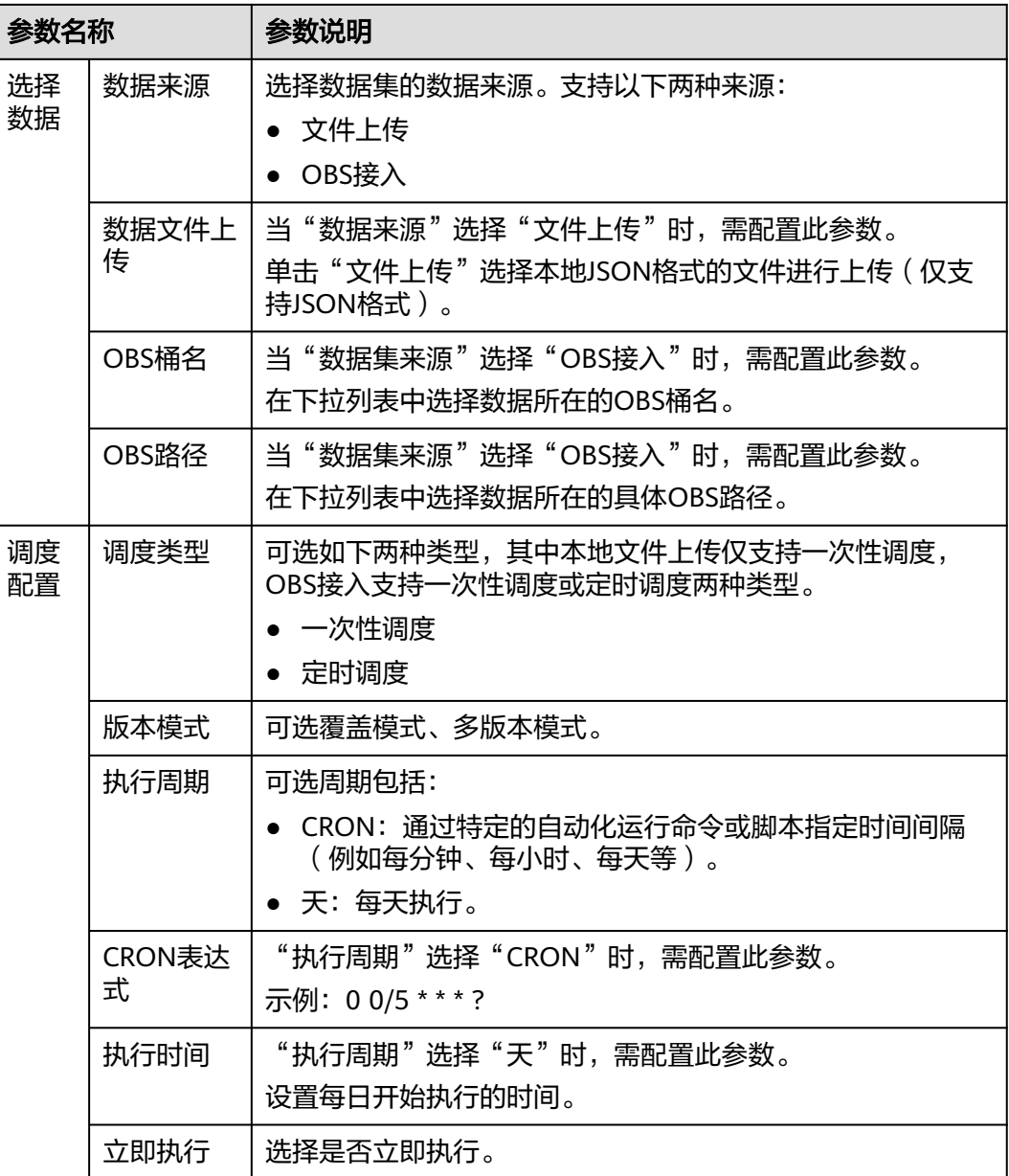

步骤**4** 单击"保存"。创建的数据集显示在"我创建的"页签的数据集列表中,创建数据集 完成。

**----**结束

# 更多操作

创建数据集完成后,可根据需要执行如表**[9-2](#page-54-0)**所示的操作。

### <span id="page-54-0"></span>表 **9-2** 更多操作

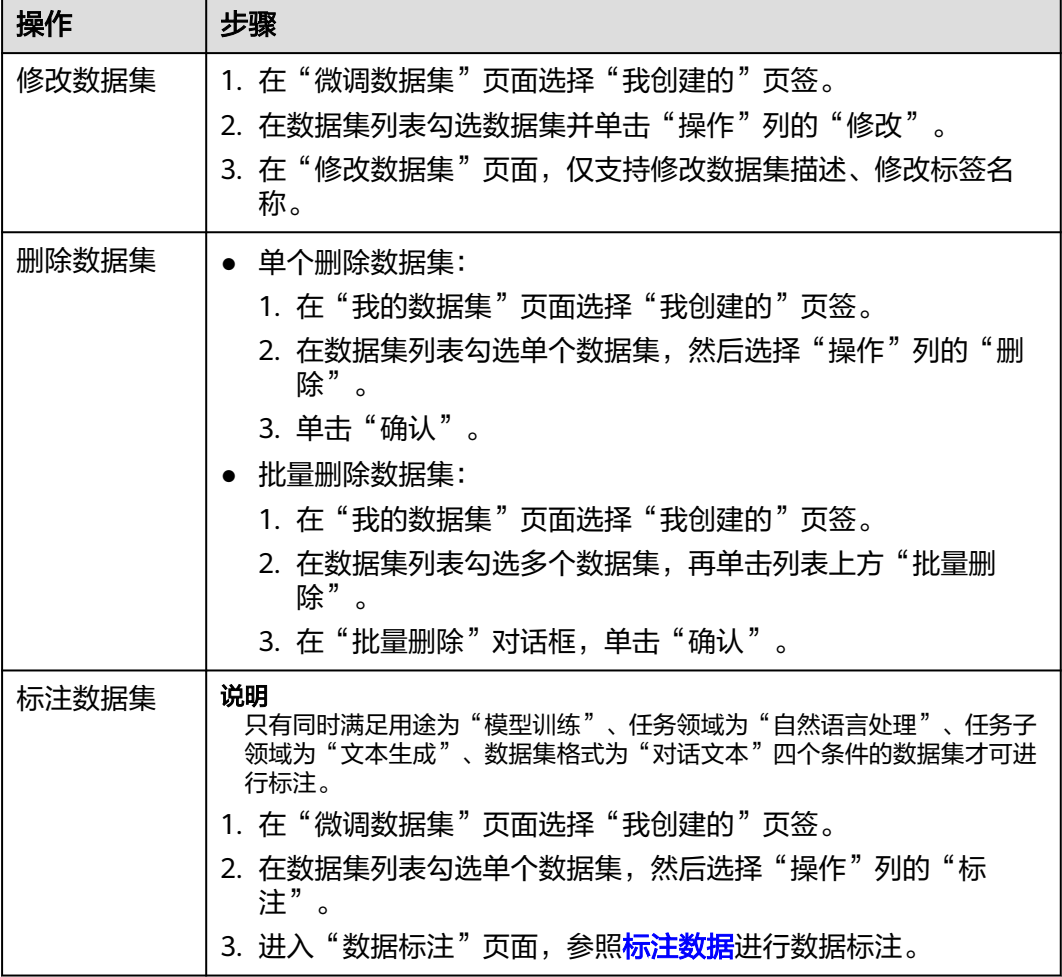

# **9.3** 创建知识库数据集

知识库是一个组织、存储及管理知识的系统,包括文档、数据库、图表、表格等多种 形式的信息的分类、整理和归纳,可以帮助用户组织和管理大量的信息,以便快速访 问和使用。数据集是知识库的组成元素。用户可自主创建用于知识库的数据集。

# 操作步骤

步骤**1** 在AI原生应用引擎工作台的左侧导航栏选择"知识中心 > 知识库数据集 "。

- 步骤**2** 在"我的数据集"页面,单击右上角"创建知识库数据集"。
- 步骤**3** 在"创建数据集"页面,参照表**[9-3](#page-55-0)**进行相关参数的配置。

# <span id="page-55-0"></span>表 **9-3** 数据集配置参数说明

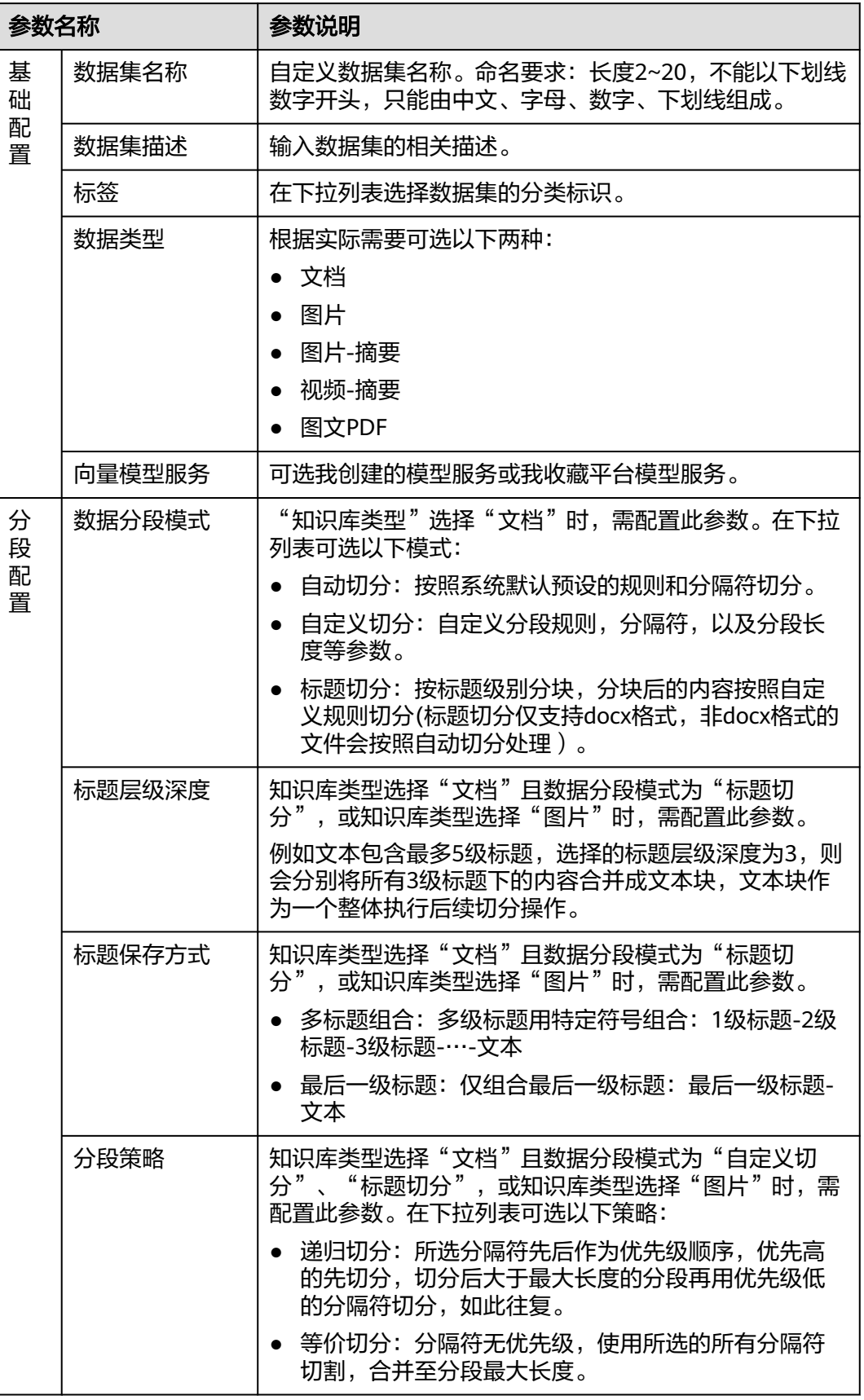

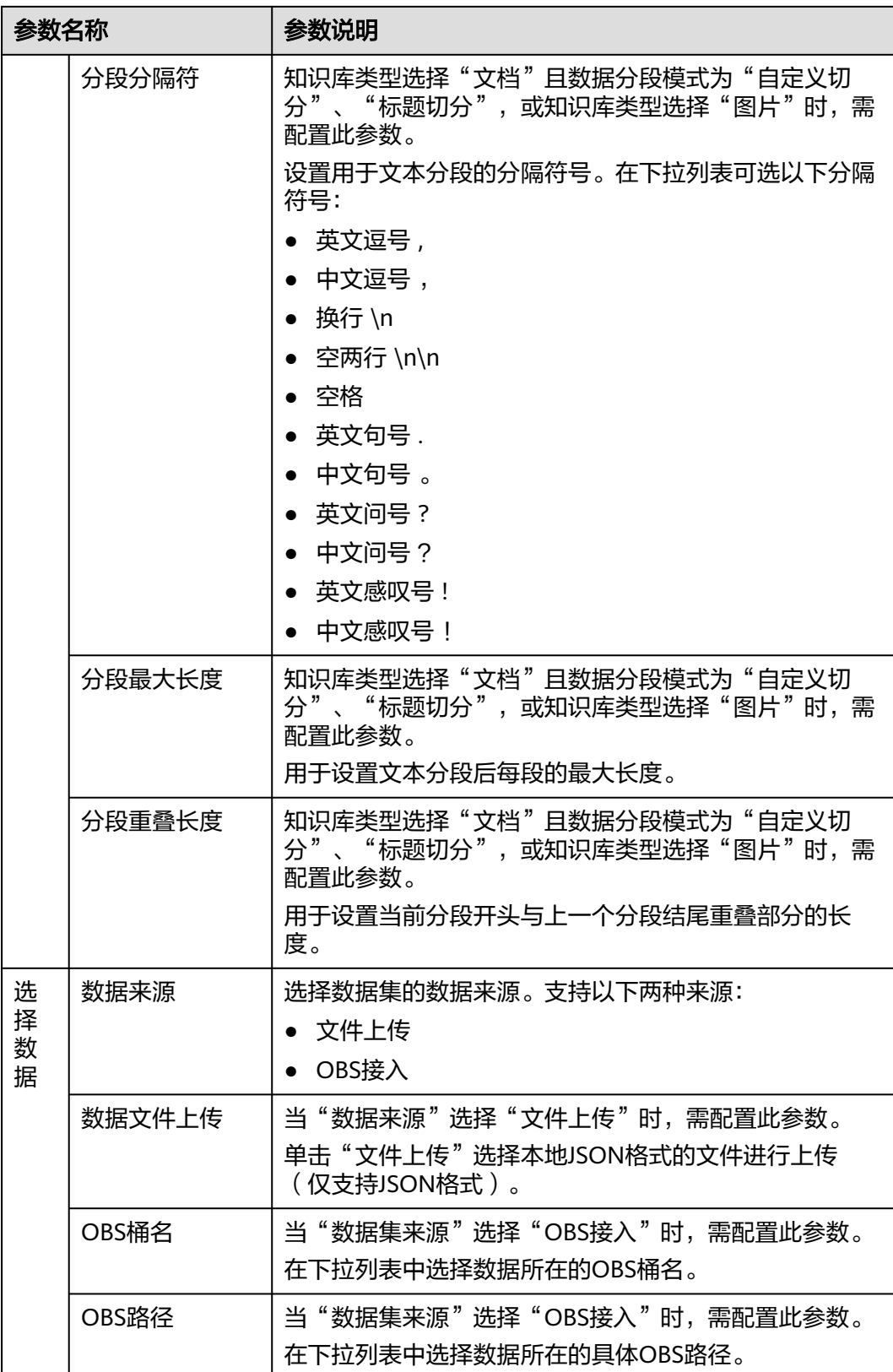

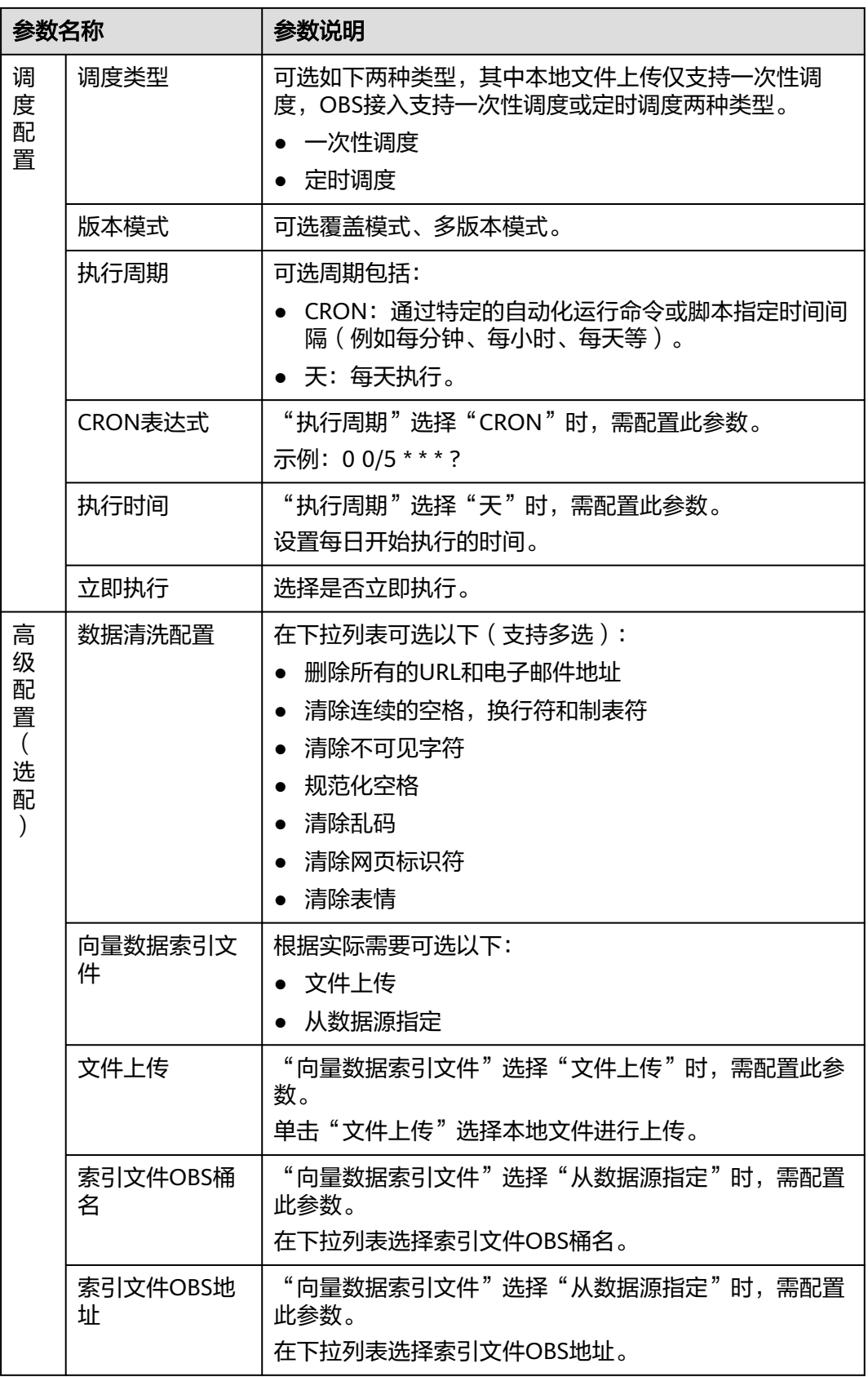

<span id="page-58-0"></span>步骤**4** 单击"保存"。创建的数据集显示在"我创建的"页签的数据集列表中,创建数据集 完成。

**----**结束

# 更多操作

创建数据集完成后,可根据需要执行如表**9-4**所示的操作。

表 **9-4** 更多操作

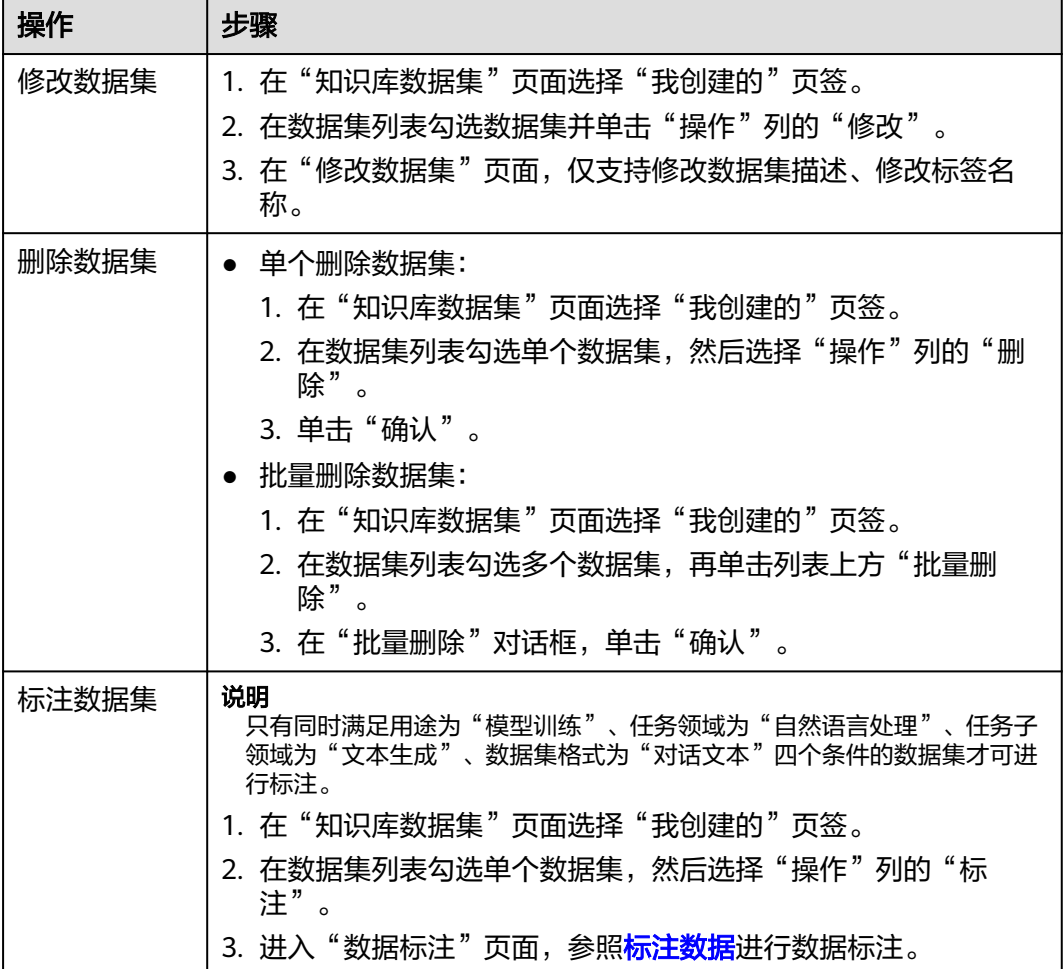

# **9.4** 优化提示语

提示语优化是针对提示语进行结构、排版、内容等维度进行优化和改进,将大模型的 输入限定在了一个特定的范围之中,进而更好地控制模型的输出。通过提供清晰和具 体的指令,引导模型输出并生成高相关、高准确且高质量的文本对答内容,属于自然 语言处理领域突破的重要技术,可以提升用户的使用体验和效率,减少用户的困惑和 误解。

# 提示语简介

提示语是给大模型的指令。它可以是一个问题、一段文字描述,也可以是带有一堆参 数的文字描述,用于在对话或文章中的一些简短的、不太明确的线索或暗示,推进引 <span id="page-59-0"></span>导对话的发展,或者增加故事的复杂性和深度。大模型会基于提示语所提供的信息, 生成对应的文本或者图片。

通过对提示语进行结构、内容等维度的优化,将大模型的输入限定在一个特定的范围 之中,进而更好地控制模型的输出,它通过提供清晰和具体的指令,引导模型输出生 成高相关、高准确且高质量的文本对答内容,属于自然语言处理领域突破的重要部 分。

# 提示语模板

AI[资产中心](#page-18-0)的"提示语模板"页签中预置了多款提示语模板,用户可一键快速复制内 容并收藏至自己的提示语管理中,这些模板是基于大量应用场景下的经验或者训练语 料而总结出一些优质的提示语组成结构,将其抽离成为一种模板,支持一键快速复制 内容、收藏、在线优化等功能。

用户创建的、收藏的以及平台预置的提示语模板都可在[创建及管理应用](#page-31-0)、[调测模型中](#page-47-0) 快速引用。

# 前提条件

[已创建提示语。](#page-23-0)

# 操作步骤

步骤**1** 在AI原生应用引擎工作台的左侧导航栏选择"知识中心 > 提示语优化"。

步骤**2** 在"在线调优"页面,参照表**9-5**进行参数配置。

### 表 **9-5** 提示语在线优化参数说明

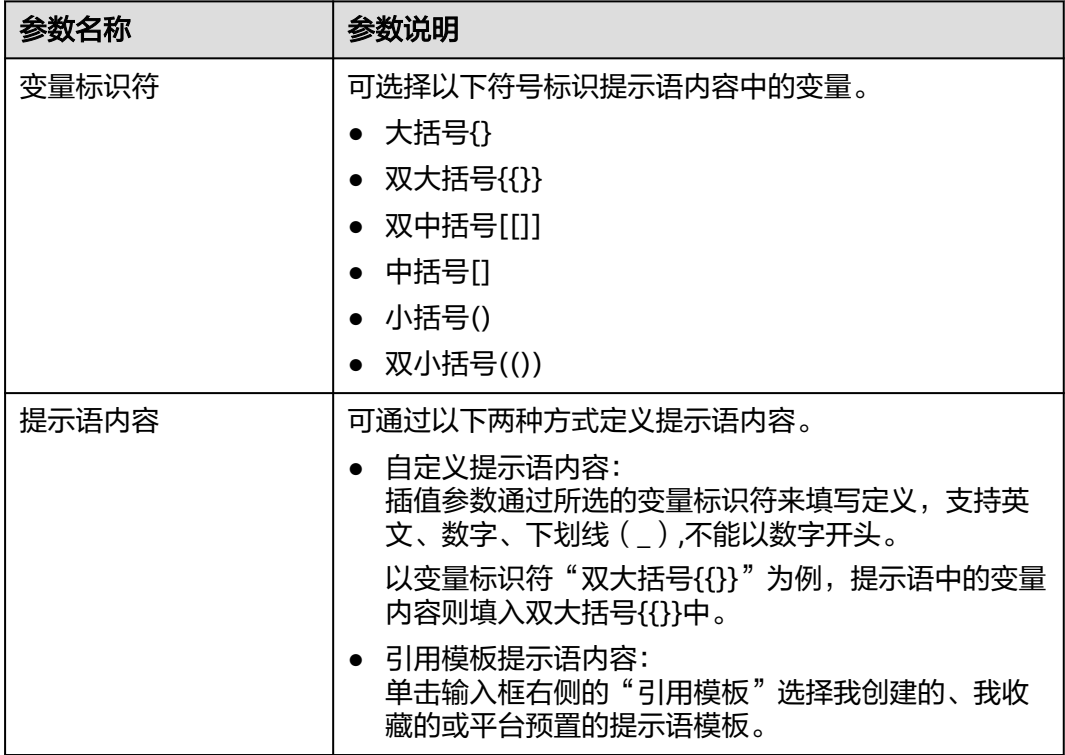

<span id="page-60-0"></span>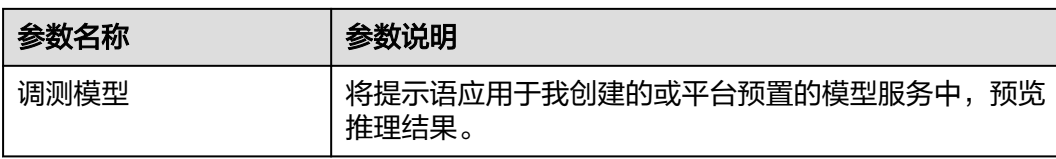

单击"更多参数配置",可配置调测模型的相关参数,如<mark>表9-6</mark>所示。

### 表 **9-6** 更多参数配置说明

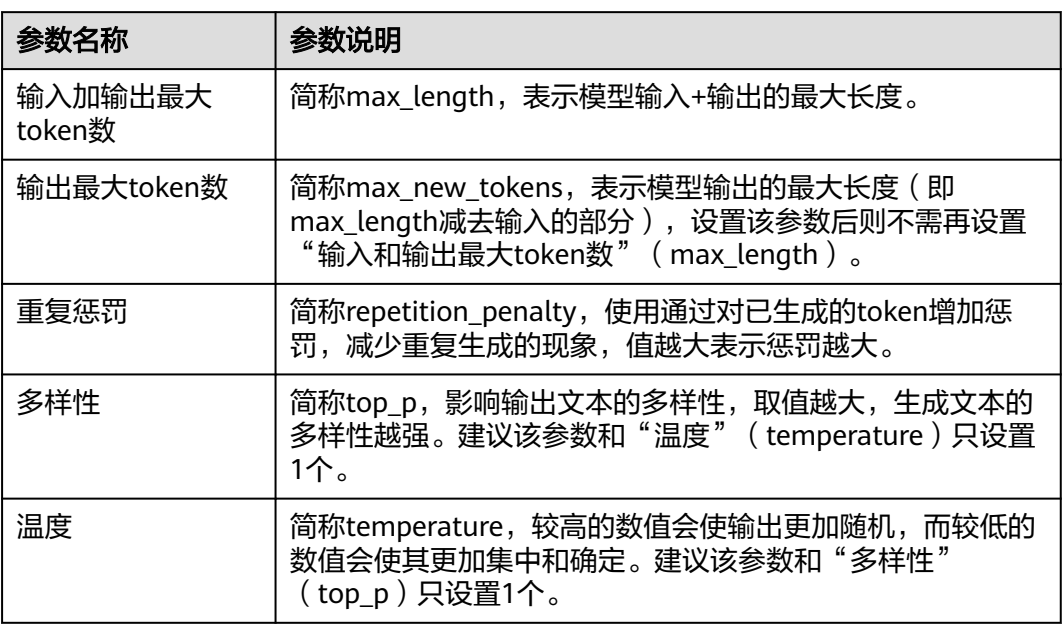

步骤**3** 单击"获取推理结果",可查看提示语应用于调测模型的测试结果。

针对推理结果,用户可通过以下操作对提示语进行结构、排版、内容等维度进行优化 和改进。

- 单击"执行优化",系统将对提示语模板进行首次优化。
- 单击"重新优化",系统将对提示语模板进行多轮优化。
- 步骤**4** 提示语内容优化达到需要结果后,单击"采纳"可将最终优化的提示语内容一键覆盖 至提示语内容中;单击"复制"可复制最终优化的提示语内容,用户可自行根据需要 使用。
- 步骤**5** 提示语内容优化达到期望目标后,单击"采纳"可将最终优化的提示语内容一键覆盖 并替代原本的提示语内容;单击"复制"可复制最终优化的提示语内容,用户可自行 根据需要使用。

### **----**结束

# **9.5** 标注数据

数据标注是将数据集中的某些元素进行标记或分类,以便模型可以更好地理解和使用 这些数据。例如,在自动驾驶的应用中,云数据可以被标注为包含建筑物、其他小物

体、交通工具等信息,以便模型可以识别和理解这些对象。在辅助数据标注的方法 中,通过训练模型,可以实现标注结果,从而提高数据的质量和准确性。

## 前提条件

已创建同时满足用途为"模型训练"、任务领域为"自然语言处理"、任务子领域为 "文本生成"、数据集格式为"对话文本"四个条件的数据集才可进行标注。

## 创建数据标注

- 步骤**1** 在AI原生应用引擎工作台的左侧导航栏选择"知识中心 > 数据标注"。
- 步骤**2** 在"数据标注"页面,单击右上角"创建数据标注"。
- 步骤**3** 在"创建数据标注"对话框,选择数据集。
- 步骤**4** 单击"确认"。新创建的标注数据集显示在列表中,创建数据标注完成,默认进入 "数据标注"页面,继续执行<mark>标注数据集</mark>。

### **----**结束

### 标注数据集

- **步骤1** 在"数据标注"页面的标注数据集列表中,单击"操作"列"标注"。
- 步骤**2** 在"数据标注"页面,在"数据集文件列表"下拉列表中选择文件。
- 步骤**3** 单击"创建对话"顺次生成一条不完整信息(对话样式),用户根据实际需要填写对 话的instruction(指令)、input(输入/提问)、output(输出/回答),完成一条数 据标注。

对于单条标注,还可执行以下操作:

- 单击标注右侧"一键自动生成"由平台内置的模型一键生成所有行的output信 息。
- 单击标注右侧"添加回答"可继续添加多条output。
- 单击标注右侧"删除",可删除标注。

对于标注中的output,,还可执行以下操作:

- 单击output所在行右侧的"自动生成",由平台内置的模型自动生成当前行的 output信息。
- 单击output所在行右侧的"重新生成",由平台内置的模型重新生成当前行的 output信息。

**----**结束

# 更多操作

一条数据标注完成后,可执行如下表**[9-7](#page-62-0)**所示的操作。

# <span id="page-62-0"></span>表 **9-7** 更多操作

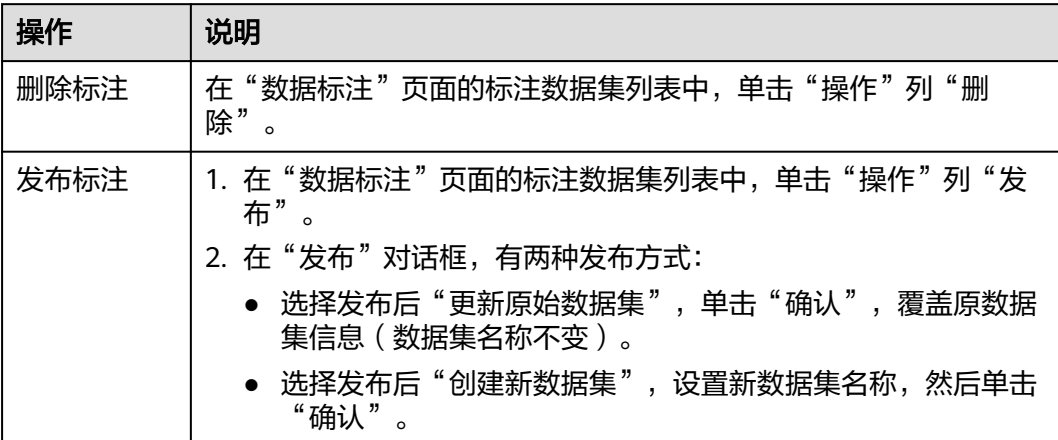

# **10** 修订记录

<span id="page-63-0"></span>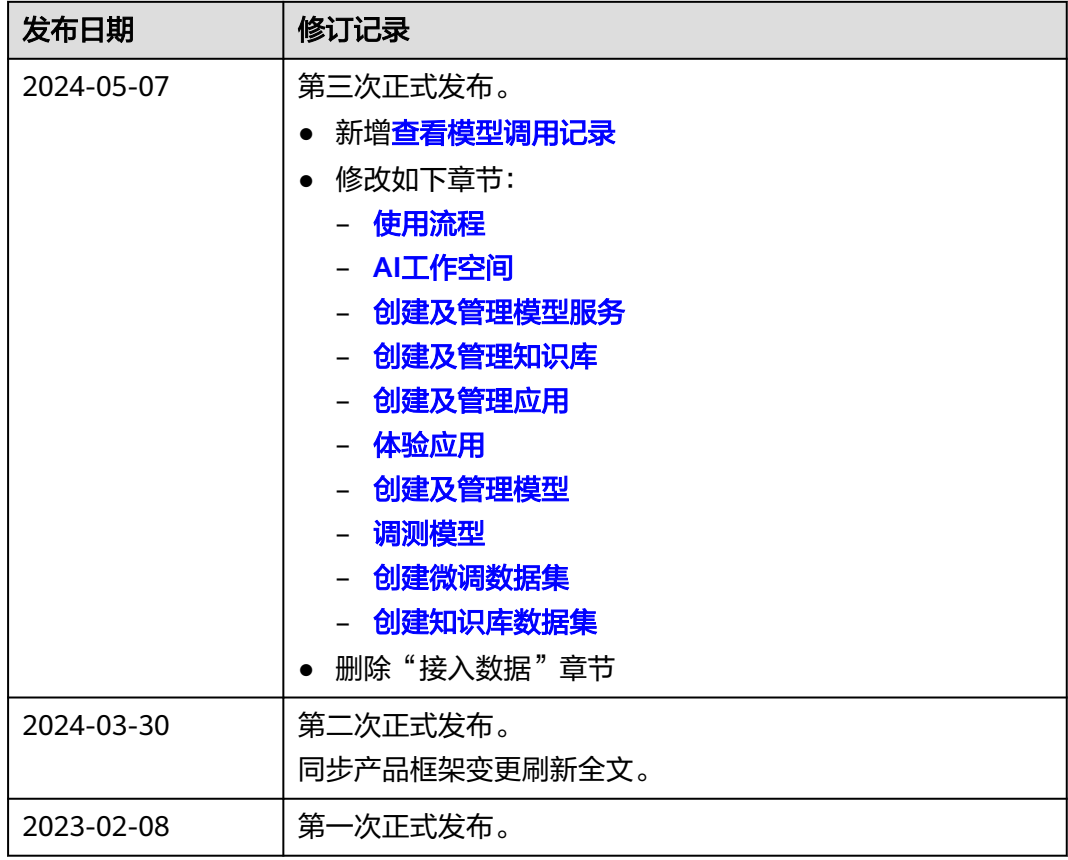